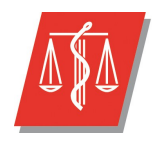

Université Lille 2 Droit et Santé

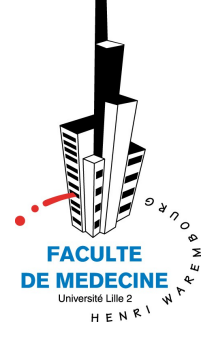

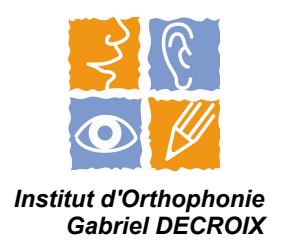

# **ANNEXES**

# **DU MEMOIRE**

En vue de l'obtention du Certificat de Capacité d'Orthophonie présenté par :

> **Lucile GIRY et Muriel VERIN**

**Intérêts et apports du logiciel gratuit d'aide à la communication, Plaphoons, dans la prise en charge d'enfants infirmes moteurs cérébraux sans langage oral** 

# **Annexes**

# Annexe n°1 : Fiche RNT - « Codes de communication destuels. écrits et imagés »

2

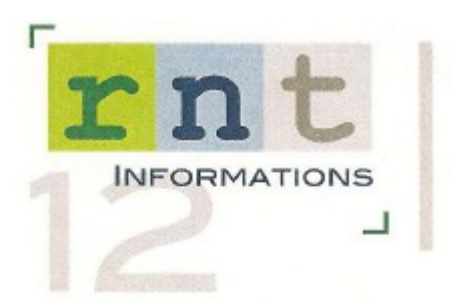

### **CODES DE COMMUNICATION** GESTUELS - ÉCRITS - IMAGÉS (RESSOURCES ET INFORMATIONS)

### **IMAGES**

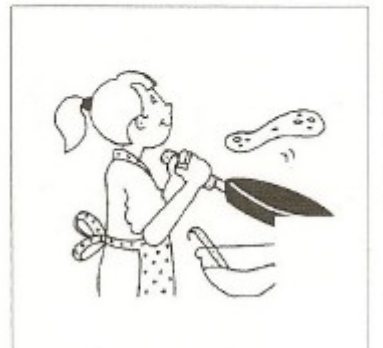

L'IMAGERIE : Février

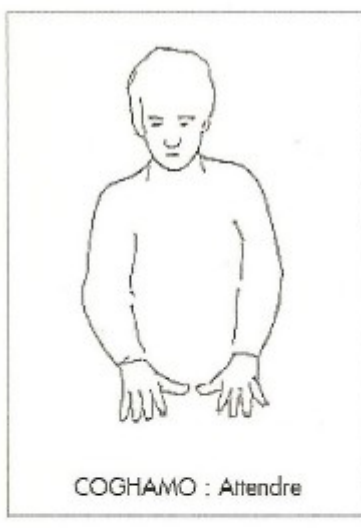

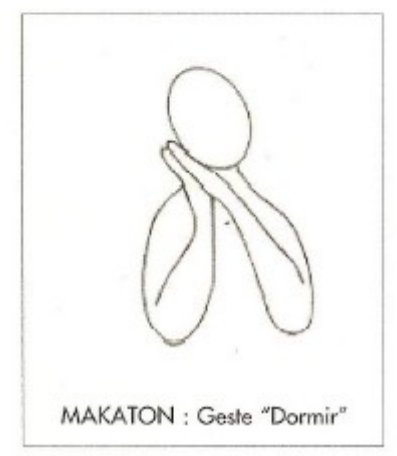

Il existe une profusion de recueils d'images pour enfants en bas âge, dont on peut prendre des éléments, voire même qu'on peut utiliser tels quels comme lexique supplémentaire avec le tableau de communication. A noter, en particulier :

+ Le dictionnaire visuel - Ed. Fontaine - regroupe plus de 2 000 dessins en couleurs, tous les thèmes - plutôt pour les adultes (19,80 €)

+ L'imagerie - 1250 dessins (29,73 €)

● Ed. La Classe - 12 rue Raymond-Poincaré - 55800 Révigny<br>≈ 03 29 70 56 33

Nombreux imagiers disponibles - recueils, boîtes ou logiciels · Librairie mot à mot - 5 rue Dugommier - 75012 Paris

10 43 44 07 72 - Fax 01 43 44 37 02 www.mot-a-mot.com

\* Banques d'images et exercices pédagogiques, posters T 0811 905 402 · Ed. Celda www.celda-orthophonie.com

+ Jeux de cartes divers pour le développement du vocabulaire (actions, objets divers, prépositions...) et en particulier la représentation des émotions. Jeu de 48 cartes : individus, situations agreables, situations difficiles ou jeu de paires d'émotions, photographiées de multiples façons.

- . Hop'toys: BP 236 LUNEL 34402 cedex
- m 04 67 13 81 10 Fax: 04 67 13 81 14 www.hoptoys.com

+ Sur Internet :

#### · Internet et images

Il est toujours possible de récupérer des images sur Internet, sur un site et de les insérer dans un tableau, les intégrer à une lettre, en faire une liste de course ou autres... Voici quelques pistes pour démarrer un petit surf. Dans ce domaine, on ne peut pas être exaustif !

- A partir d'un mot clef de votre choix, sélectionner «images» sur l'en-tête de
- Google, c'est assez efficace, mais attention aux images indésirables...
- Pour les courses, sites de vos grands supermarchés : ex www.ooshop.fr - Les aides techniques sont bien représentées sur www.handicat.com
- 
- Des pictogrammes de danger : www.aimt67.org/images/image\_index.htm
- Pour avoir des idées de signalétique : http://www.sepelco.com

#### · Pictos repertoriés par :

- I'IME La cigalo : http://mombras.lycos.fr/cigalo76/picto/
- · une mère d'enfant autiste :
- http://www.autisme-basse.normandie.org/enfants/etiquettes/etiquettes.htm · l'établissement APF de Thionville :
- http://perso.wanadoo.fr/apfthionville/intervena/ortho/communic/code.html
- · Et, de façon plus générale :
	- «La petite souris» : http://lps13.free.fr/

«La petite bourgegne» Quebec

http://www.csdm.gc.ca/petite-bourgogne/vocabulaire/index.htms

- . Des pictogrammes pour l'apprentissage du français seconde langue : www.ac-noumea.nc/primaire/IEN3/planches.htm
- · En désordre, des images en tout genre : www.prescolaire.grandmonde.com http://fr2.gograph.com, creaction.gc.ca/images-pochoirs/images-en-vrac.htm
- · En anglais (simple) : www.speechtoach.co.uk/ressources/clipart www.pics4learning.com, http://trainland.com/pecs.htm (+++bas de page) www.clipart.com, www.comstock.com, www.symbolworld.org uww.do2learn.com, etc...

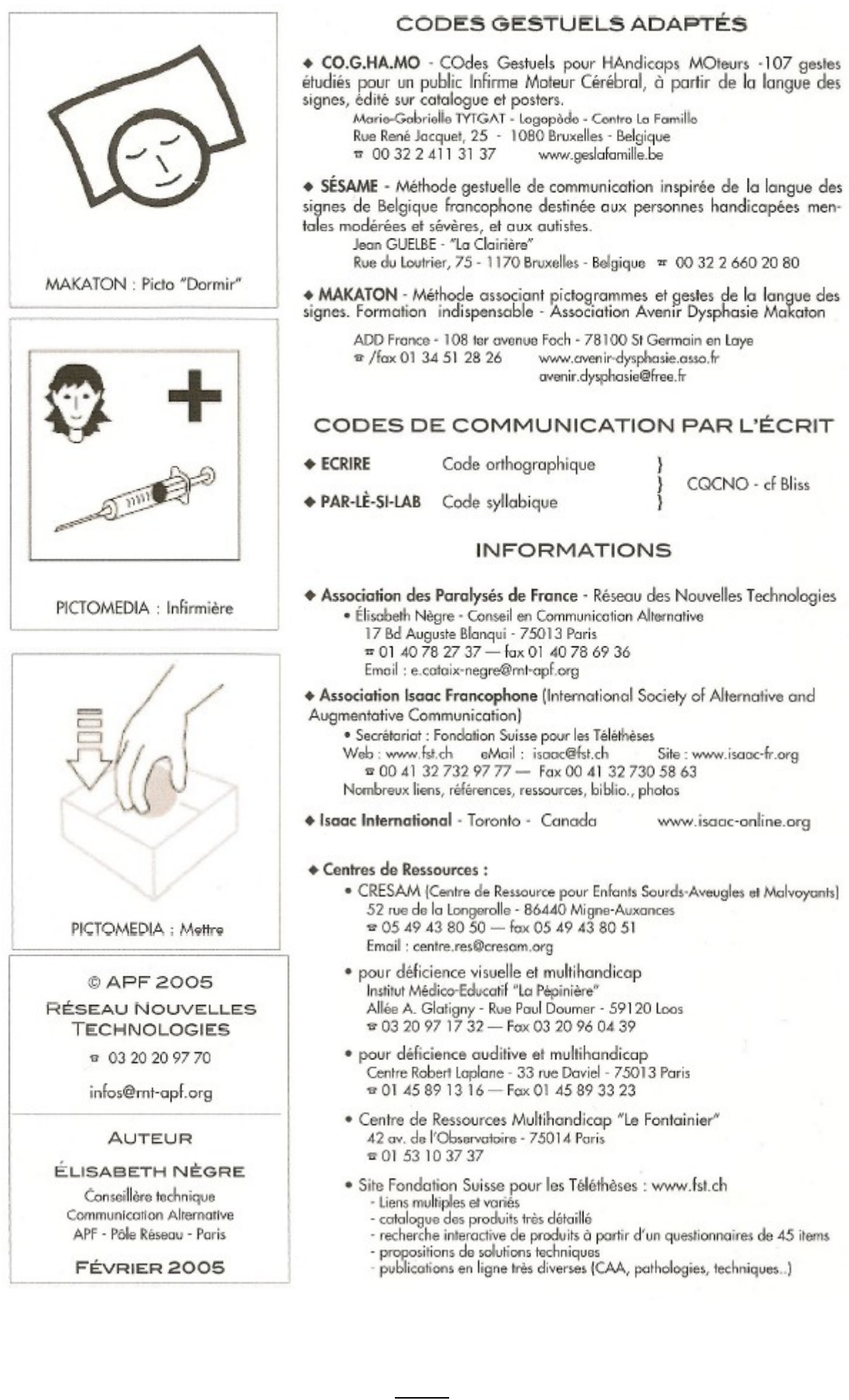

# **Annexe n°2 : Présentation des différents codes de communication (gestuels, pictographiques et écrits)**

### **1. Les codes gestuels**

Ils s'inspirent souvent de la LSF mais ils ne sont pas toujours adaptés pour les enfants IMC du fait de leur pathologie motrice. Ces codes gestuels sont souvent associés à des pictogrammes (Makaton® , CO.G.HA.MO® ).

Ils ont l'avantage d'être toujours disponibles, contrairement aux tableaux de communication souvent encombrants et parfois oubliés dans le cartable. Mais ces gestes pourront être compris par l'interlocuteur seulement si celui-ci y a été initié.

### **2**. **Les codes pictographiques**

Les pictogrammes sont des représentations graphiques (images, photos, dessins) figurées ou symboliques, exprimant des mots ou des idées (idéogrammes). Ils sont prioritairement destinés aux personnes ne pouvant ni parler, ni écrire, mais le vocabulaire reste limité.

Il existe de très nombreux codes pictographiques payants (PCS® , Makaton® ) ou gratuits (Arasaac® ) selon les bases de données.

### **3. Les codes écrits**

Il s'agit du moyen privilégié pour toutes les personnes maîtrisant la lecture et l'écriture. Cela leur permet de pouvoir exprimer tout ce qu'elles veulent sans aucune restriction de vocabulaire et l'interprétation de la part du récepteur est fortement réduite.

On distingue les codes phonétiques, syllabiques et orthographiques.

### **3.1. Les codes phonétiques**

Ils ne nécessitent pas une maîtrise parfaite du langage écrit. En effet, la personne écrit de façon phonétique ce qu'elle veut exprimer, comme dans « le langage SMS ». Cela permet donc un gain de temps dans la communication.

Exemple : « Bonjour Monsieur ! Comment allez-vous ? Que faites-vous aujourd'hui ?» pourrait s'écrire « Bonjour Mesieu ! Komen alé vou ? Ke fèt vou ojourdui ? »

 $\overline{A4}$ 

### **3.2. Les codes syllabiques**

Les systèmes syllabiques ont connu un certain succès dans les années 80, mais ils sont actuellement peu utilisés.

Nous pouvons citer en exemple « Le Par Le Si La B » qui est un système de communication à base phonologique regroupant un tableau de 288 syllabes classées par ordre alphabétique et par couleurs.

La personne pointe alors les syllabes afin de former les mots. Ainsi, ce code écrit permet de tout dire dès que la correspondance phonème-graphème est maîtrisée.

### **3.3. Les codes alphabétiques**

Ces codes sont peu utilisés avec les enfants et sont plutôt destinés aux adultes souffrant de pathologies acquises (Locked-In-Syndrom par exemple). L'utilisateur dispose ici d'un tableau alphabétique et la désignation peut se faire directement au doigt, au poing ou avec toute autre aide de pointage (stylet, licorne)

S'il n'a pas la capacité de désigner, une tierce personne peut alors lui épeler oralement les lettres de l'alphabet et l'utilisateur doit alors faire un signe de validation pour sélectionner lettre à lettre son message. Cette solution nécessite un apprentissage fastidieux afin que la communication devienne efficace.

Il existe différentes présentations de l'alphabet :

- L'alphabet linéaire ABCD a l'avantage d'être connu par quasiment tout le monde, permettant alors à une personne privée de parole, de communiquer avec une personne extérieure non initiée à ce type de code mais il est certain que l'efficacité n'est pas optimale puisque l'ordre alphabétique n'a rien d'ergonomique.
- L'alphabet ESARIN : c'est l'un des plus répandus dans les codes alphabétiques car il se base sur l'ordre de fréquence des lettres en français, rendant ainsi la communication par l'épellation plus rapide.
- L'alphabet AZERTY est proposé à ceux qui utilisent un ordinateur pour des raisons d'habitude et de mémorisation.

# Annexe n°3 : Fiche RNT - « Codes de communication pictographiques »

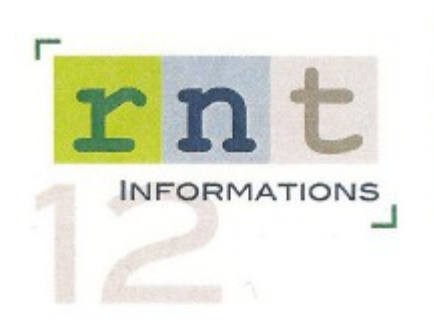

## 1

# CODES DE COMMUNICATION **PICTOGRAPHIQUES**

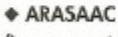

Banque gratuite de 6000 pictogrammes en couleurs ou noir et blanc, mis à disposition en ligne par le « Portail Aragonais pour la Communication Alternative et Améliorée » (Dernière mise à jour - nov 2009) www.catedu.es/arasaac/ Rubrique « Descargas » puis cliquer sur le drapeau français !

### + AXELIA

Ensemble de quelques 2000 pictogrammes en couleurs, dont certains sont animés, format .gif. Ils sont téléchargeables gratuitement sur le site :

http://www.axelia.com/Pictogrammes.aspx

Une liste vous permet de recevoir mensuellement une série complémentaire de pictogrammes, le + souvent centrée sur un thème.

### **+ LA BOUTIQUE AUX PICTOGRAMMES**

4000 pictos couleur ou noir & blanc format wmf - fichier Excel permettant le classement selon les besoins.  $45 \in$  tout compris

http://sites.google.com/site/orthopictos/Home/boutique-aux-pictogrammes

### $+ **BLISS**$

Système de symboles créé par Mr BLISS, complexe, riche et évolutif :

- · Manuel (55 \$) répertoire de 1400 symboles sur papier (35 \$)
- · Logiciel Bliss à la carte pour fabrication de tableaux -PC/Mac- (199 \$)
- · CSCOE (Centre de Suppléance à la Communication Orale et Écrite)
- 2 001 514 725 52 55 www.cscoe.com
- CAP (ou Comment Apprendre les Pictogrammes)

Édité avec une série d'exercices et d'évaluation (CDrom Mac et PC ou version papier) - CDrom de 2500 pictos format JEC noir & blanc

- · Éditions Scolaires ERASME SA
- m 00 32 81 21 37 00 erasme@skynet.be

#### + CORNUSSE

1500 pictos couleurs pour un public polyhandicapé

# fax/02 48 74 84 30 www.auteurs-editeurs.com

· DICOPICTO - Banque de pictogrammes et traitement de texte en pictos.

Conception originale : GRACH

Développement et mise à jour de 2000 pictos numériques + logiciel DICIPICTO Marie Hélène Marchand, neuro psychologue.

 $\pi$  01 41 32 00 95

cognito-dys@orange.fr Prix : Institutions (multipostes) : 250  $\epsilon$  - Familles : 100  $\epsilon$  avec le logiciel qui permet de traduire l'écriture en pictos

#### ◆ GRACH

Code de 675 pictos dessinés à la main.

. Mme Colbeau Justin - Le Clos St Pierre - 41150 Monteaux

= 02 54 70 23 20

### ◆ GRACH - BAILLY

Adaptation et évolution du GRACH

. 1740 pictogrammes sur CD, format JPEG, avec grilles vierges et pages thématiques organisées (format Word) = 15 €

- CD de jeux préparés, à découper et plastifier (familles, de l'oie, loto...) = 18 €  $\bullet$  Les 2 CD = 30  $\in$
- ₩ 01 30 80 16 70

baillyorthophonie@nerim.net

#### ◆ IDEO-PICTOS

"Parler et lire avec les idéas pictos" : recueil de 210 pictos, manuel d'utilisation et exemples - (42,69 €) - Éd. SOLAL - Auteur : Béatrice Chauvin-Taillant Librairie mot à mot www.mot-à-mot.com

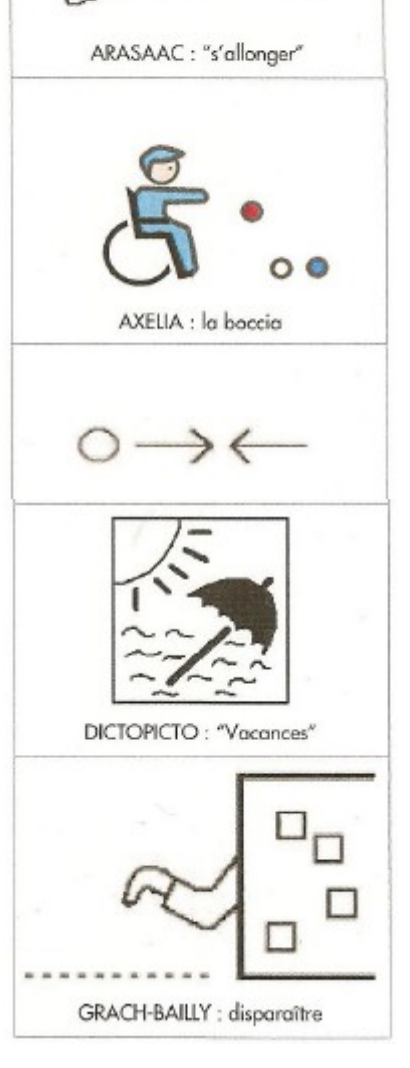

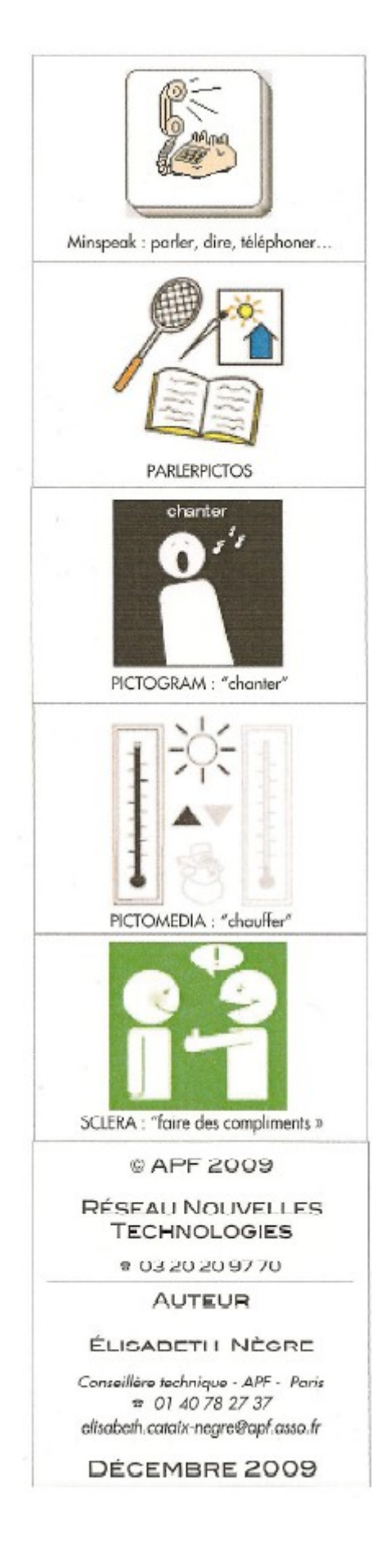

+ I.RÉ.SDA - Pictogrammes utilisés à l'Institut Régional pour Sourds et Déficients Auditifs ; 2000 pictos + descriptif, réalisations pédagogiques et livres en pictos. Gratuit en échange de CD vierge (avec enveloppe affranchie pour retour) · G. Baillergeau - 26 rue Abbé de l'Épée - 45140 St Jean de Ruelle

◆ MAKATON - Le Makaton est un programme d'aide à la communication<br>et au langage consituté d'un vocabulaire fonctionnel utilisé avec la parole, les signes et/ou les pictogrammes.

Ensemble des pictogrammes du vocabulaire de base, sur papier = 12  $e$ . CD : banque des pictogrammes du vocabulaire de base, en version française du niveau1 à 8 et complémentaire : 1 licence = 20  $\epsilon$  ; 5 licences = 30  $\epsilon$ Jeux gratuits à télécharger sur le site pour impression : www.makaton.fr

\* MINSPEAK - Concept américain créé par le linguiste Bruce Baker et basé sur la polysémie des icônes pour représenter le langage sur les appareils PathFinder, SpringBoard, Vantage, Vanauard (Protéor) www.minspeak.com

· 3500 pictogrammes et Icônes téléchargeables en ligne

http://www.aides.electroniques.proteor.fr/rubrique,30-telechargements.php · grilles de communication à installer sur les « pass » (démos des appareils, téléchargeables également)

+ PARLERPICTOS - Une version améliorée de l'ancienne banque de pictogrammes Commun-i-mage Plus de 2000 pictogrammes en noir & blanc et en couleur. CDrom PC/Mac - 329 \$ ou sur papier - 85 \$)

· CSCOE · cf. Bliss.

**+ PCS** (Pictogrammes, Communication, Symbols)

3 000 symboles traduits en français, édités aux États-Unis et très répandus dans www.mayer-johnson.com

CDrom ou sur papier =  $180 \in$ 

www.proteor.fr

CDrom =  $200 \in$ 

www.vocalisis.com

CDrom =  $150 \in$ 

- le monde.
	- · PROTEOR
	- w 03 80 78 42 20
	- · VOCALISIS Informatique
	- □ 01 39 53 00 63
	- · www.geslafamille.be

FECS (Picture Exchange Communication System)

Système de communication par échanges d'images - développé pour être utilisé par des enfants d'âge préscolaire présentant un syndrome autistique. ₩ 01 43 59 06 88 www.pecs-france.fr

Pictoarammes PICS for PECS - CD-ROM de 1800 images avec grilles classées par rubriques et par ordre alphabétique : 49 €

+ PICTOGRAM · Ancien code "PIC" développé en 1980 par l'orthophoniste canadienne Subhas Maharaj, diffusé à présent sur CDrom.

Particularité : silhouette blanc/noir, très contrasté, mais très symbolique, adapté aux personnes avec troubles visuels.

Base de 1400 pictogrammes téléchargeables en ligne dans plusieurs formats d'images. L'essai est gratuit. Commande après essai.

1 utilisateur = 100 € ; 5 utilisateurs = 200 € http://pictoonline.pictogram.se

· PICTOMEDIA IMAGIER - Version papier de la base de données pictographiques intégrée dans le logiciel Pictomedia Scribe (Mac et PC).

1500 pictogrammes de base + des mises à jour régulières avec le logiciel. Existe sur étiquettes autocollantes (Imagier = 99  $\theta$  ; Logiciel = 199  $\in$ )

http://pictomedia.com/Images/bondecommande.pdf

Pictomédia Access : pour que les personnes déficientes intellectuelles puissent se déplacer seules et en toute sécurité.

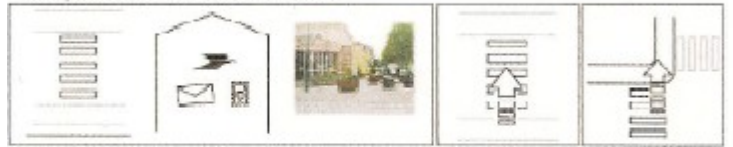

Je traverse au passage protégé de la Poste et je continue tout droit

### **+ PICK AND STICK**

http://www.words-plus.com/website/products/hand/mmaccs.htm 596 pictogrammes autocollants en couleurs = 56 US Dollars

· SCLERA - Nès d'un besoin de pictogrammes au sein de l'institution Ierninck (Belgique néerlandophone) recevant des adultes avec un handicap mental, souvent associé à une déficience visuelle. Les 3717 pictos ont la particularité d'être pour la plupart blancs sur fond noir ou fond vert ou rouge selon que les concepts sont positifs ou négatifs. www erlarge has

# Annexe n°4 : Fiche RNT - « Cahier de vie »

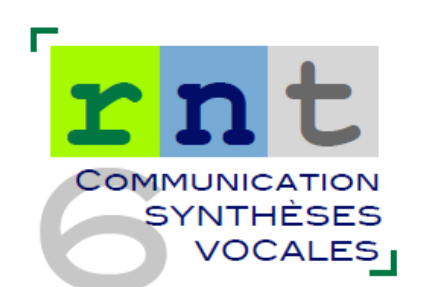

/の条例 専門事実専門 3 話のパタ **Petite Section de Maternelle** Link de la maison à l'éach link i le n /DNOST/Bonus 2番ウ/苦点( double. 2063 3310

### Cahier de vie d'Hanna

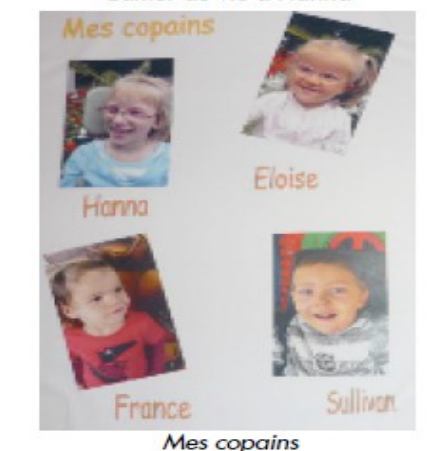

100

# **CAHIER DE VIE**

MÉDIATEUR ET PREMIER TABLEAU DE COMMUNICATION (IÈRE PARTIE)

A l'origine conçu pour les classes maternelles sur recommandation du Ministère de l'Education Nationale pour donner envie à l'enfant d'apprendre à lire avant de savoir lire, le cahier de vie est un album ,<br>(classeur ou cahier scolaire) présenté sous la forme d'un journal, illustré de photos et commentaires écrits, qui permet d'instaurer une communication avec une personne à partir de son univers et son vécu.

C'est un support de référence qui permet de raviver l'évocation, recycler les événements de la vie, pour les partager avec d'autres.

C'est en ce sens le premier tableau de communication : il valorise les expériences de la vie et à partir de là, permet de co-construire, évoquer des projets futurs.

L'utilisation régulière, tous les jours, avec plusieurs partenaires de la communication, permet progressivement de faire découvrir à la personne sans communication verbale, que les images ont un sens et qu'on peut les utiliser pour s'exprimer.

### Comment le concevoir et avec qui ?

Avec la personne (adulte ou enfant) sans communication verbale ou présentant des difficultés d'expression et de communication, avec plusieurs partenaires (la famille, l'équipe, les amis, les professionnels...). Le cahier de vie doit régulièrement être actualisé en impliquant la famille, les proches...

### Que contient-il ?

· Sur la couverture, par ex., une photo, et une phrase facilitant la communication, représentée aussi en picto, comme "je ne parle pas mais nous pouvons essayer de dialoguer un peu. Je vous comprends si vous parlez lentement, et je peux répondre à des questions simples en vous montrant mes pictos. N'ayez pas peur !".

· Dans les pages suivantes, selon les activités, des photos, des dessins et pictogrammes accompagnés d'écrits, qui racontent et illustrent les événements et les activités importants. On n'hésitera pas à y intégrer des objets évocateurs (tickets, emballages, souvenirs...).

· En général, l'organisation est chronologique. Il peut aussi contenir une partie thématique (famille, amis, lieux familiers, loisirs, etc.). On évitera tout classement grammatical.

#### **Utilisation**

Au cours d'un moment confortable, le partenaire ouvre au hasard ou en fonction des réactions de la personne, et raconte, signe, pointe, désigne, mime, évoque par tous les moyens en la sollicitant pour qu'elle réagisse en pointant, en signant, en vocalisant, avec le corps, pour ponctuer et commenter ce qui est dit. Au début d'une séance de kiné, avant la récréé, tout le monde peut être impliqué dans cette partie du projet individuel de communication de la personne. Mais ce moment d'échanges, tout en restant informel, doit être formalisé et noté dans son emploi du temps, car on attend trop souvent que la personne réclame le cahier de vie, et parfois on peut attendre longtemps...

Il faut aller au devant d'elle, l'ouvrir et lui montrer dans un vrai moment de dialogue comment les choses se disent. C'est dans la relation dialogique que le sens peut être partagé et que le symbole peut être apporté ou co-construit.

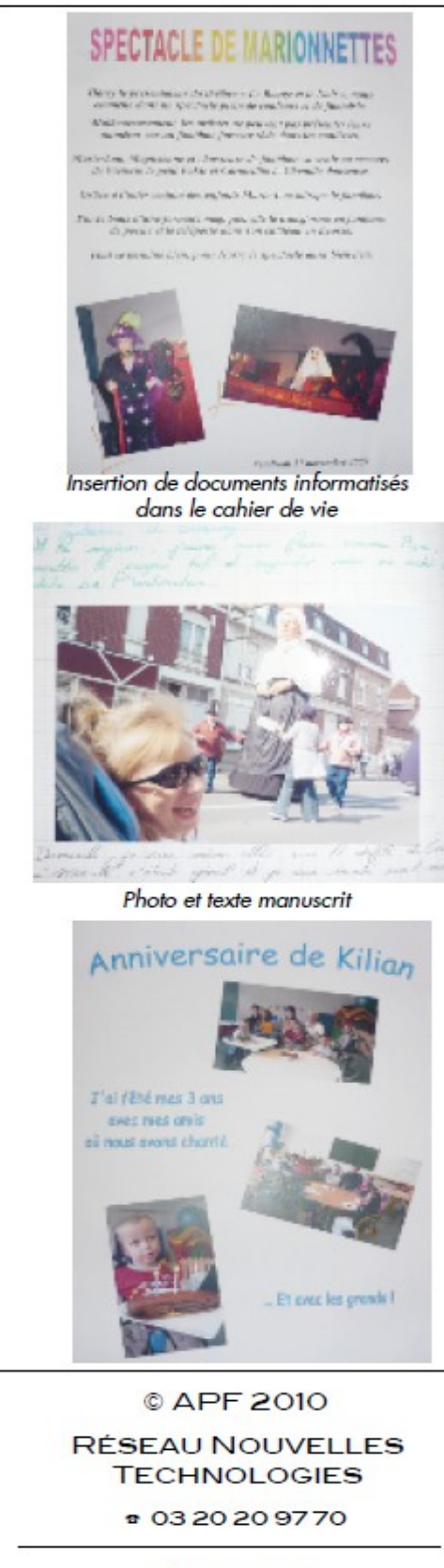

### **AUTEURS**

### **ÉLISABETH NÈGRE**

**THIERRY DANIGO** Conseillers techniques

elisabeth.cataix-negre@apf.asso.fr thierry.danigo@apf.asso.fr

OCTOBRE 2010

### LE CAHIER DE VIE D'HANNA

Hanna est une jeune enfant IMC, âgée de 6 ans. Depuis un an, l'équipe de professionnels (IEM Sévigné de Béthune) a mis en place un cahier de vie, abondamment illustré de photos et textes écrits qui relatent les événements importants de la vie d'Hanna à l'école, afin qu'elle puisse avec ses moyens les partager avec d'autres.<br>Hanna ne communique pas verbalement et ne peut tourner les pages

de son cahier. Mais elle sait se manifester pour le réclamer et se montre très expressive et très communicante par le regard, des sourires et claquements de langue pour partager ces délicieux moments de communication que lui offre la personne qui ouvre le cahier à son invitation

Nous remercions les parents d'Hanna de nous avoir autorisés à vous présenter quelques extraits de ce précieux journal.

#### • Description

Le cahier est au format 24/32 cm et présente un grammage élevé, 92 grs (indispensable pour une utilisation intensive).

La couverture, cartonnée, est illustrée par un oiseau, une fleur dont le cœur représente la photo de l'enfant, ainsi que les étiquettes "cahier de vie" et l'année.

L'album est intégré dans un protège cahier plastifié, solide et transparent.

#### • Contenu

La page de garde comporte un message écrit par l'éducatrice à l'intention des parents, dont voici un extrait : "Ce cahier de vie relate la vie au quotidien, les événements, les sorties et le travail réalisé au jardin d'enfants. Il vous permet, à Vous parents, de voir un peu la vie de votre enfant à travers ses différentes activités. Vous pouvez aussi, quand vous allez dans votre famille ou chez des amis, le donner à votre enfant pour qu'il puisse montrer son cadre de vie, pour qu'il explique et montre grâce aux photos ce qu'il fait, ce qu'il préfère ou ce qui l'a plus particulièrement marqué".

Le cahier commence ensuite par la présentation de l'école (1 page, 4 photos), la classe (une page, 4 photos), les éducateurs, les copains<br>(double page, quatre photos par page).

Les pages suivantes sont consacrées aux événements : la récréation, les anniversaires, atelier peinture, conte, piscine, semaine du goût, sortie à la ferme, au cirque, marché de Noël...

Une page ou double page maximum est consacrée par événement. Le cahier doit avant tout être visuel : l'appareil photo numérique doit être en permanence à portée de main.

Chaque page comporte au maximum quatre photos.

Les commentaires sont parfois écrits manuellement.

Le format 24/32 permet le collage de feuilles au format A4, réalisées sur ordinateur facilitant l'insertion de photos, choix des polices, taille et couleur de caractères.

### • Projet pour Hanna

Le cahier de vie sera reconduit cette année et les parents invités à créer leur propre cahier de vie pour que l'enfant puisse raconter à l'école, les événements passés à la maison le week-end, pendant les vacances...

Un code de pictogrammes va être choisi par l'orthophoniste et les premiers pictos seront intégrés à côté des photos pour qu'Hanna puisse s'y familiariser en perspective de la mise en place de tableaux de communication.

Le cahier de communication sera aussi informatisé pour que l'enfant découvre à son initiative grâce à un contacteur l'action de tourner les pages et surtout entendre les messages enregistrés associés aux images. Dans un prochain article faisant suite à celui-ci, nous présenterons plusieurs logiciels simples et accessibles (un ou deux contacteurs) permettant cette première approche informatique.

# **Annexe n°5 : De l'ordinateur à la tablette : évolution des outils informatiques**

**Ordinateurs en postes fixes :**

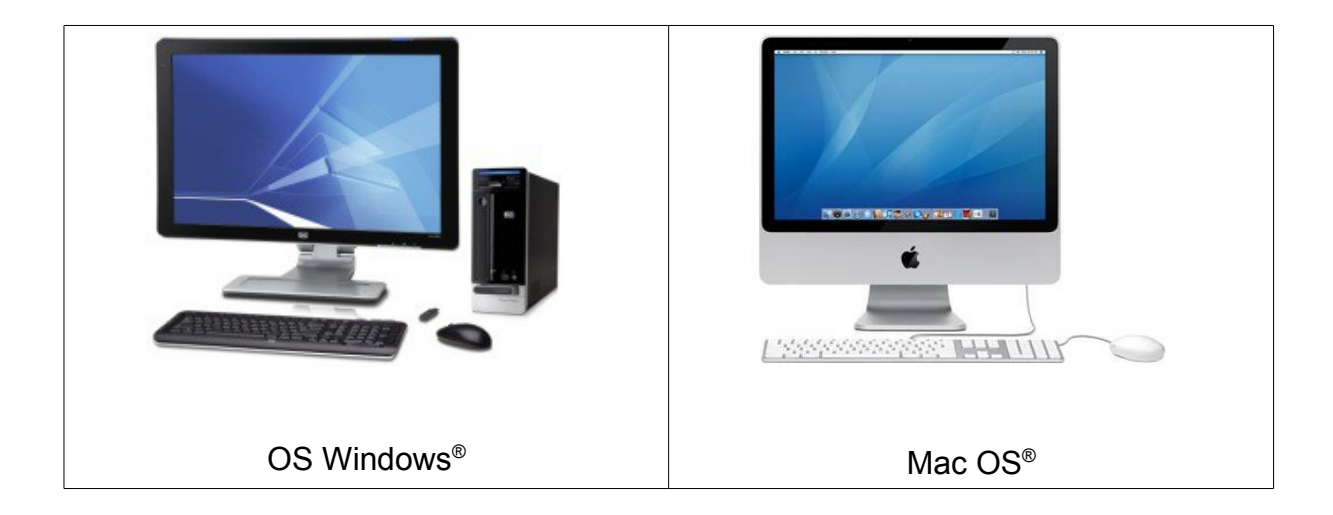

**Ordinateurs portables :**

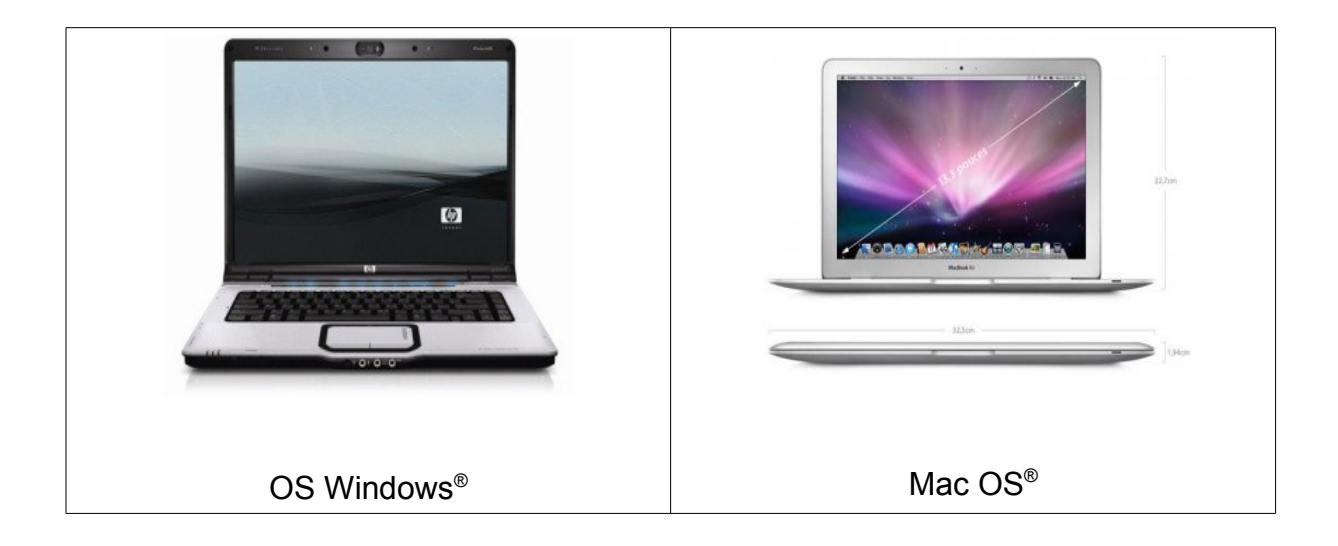

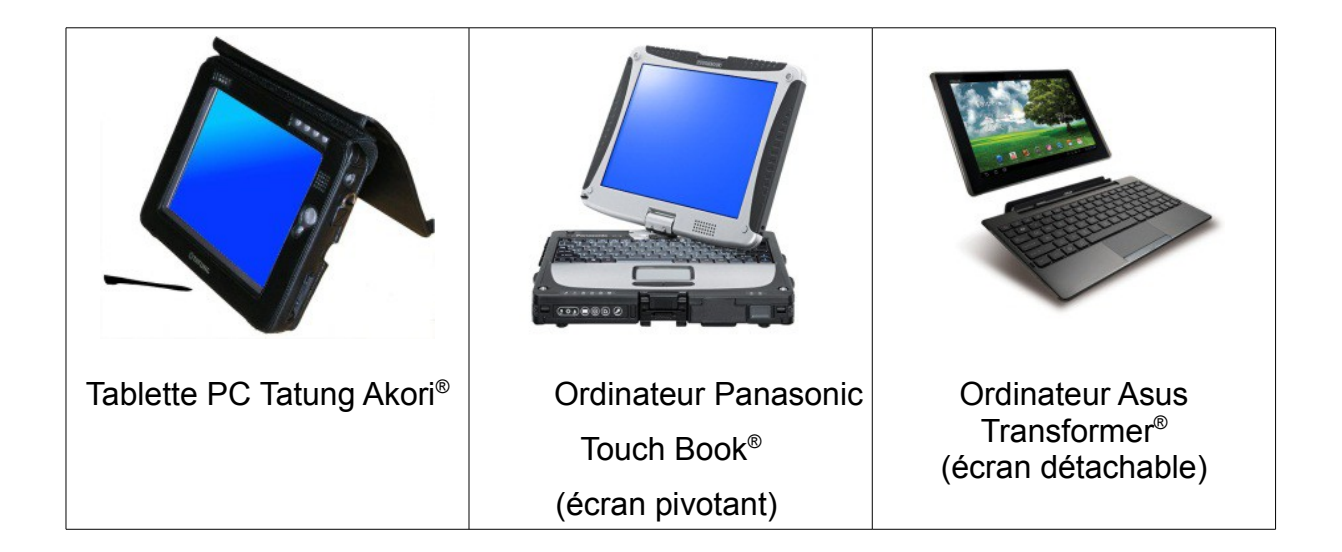

**Tablettes Ipad® et Androïd® :**

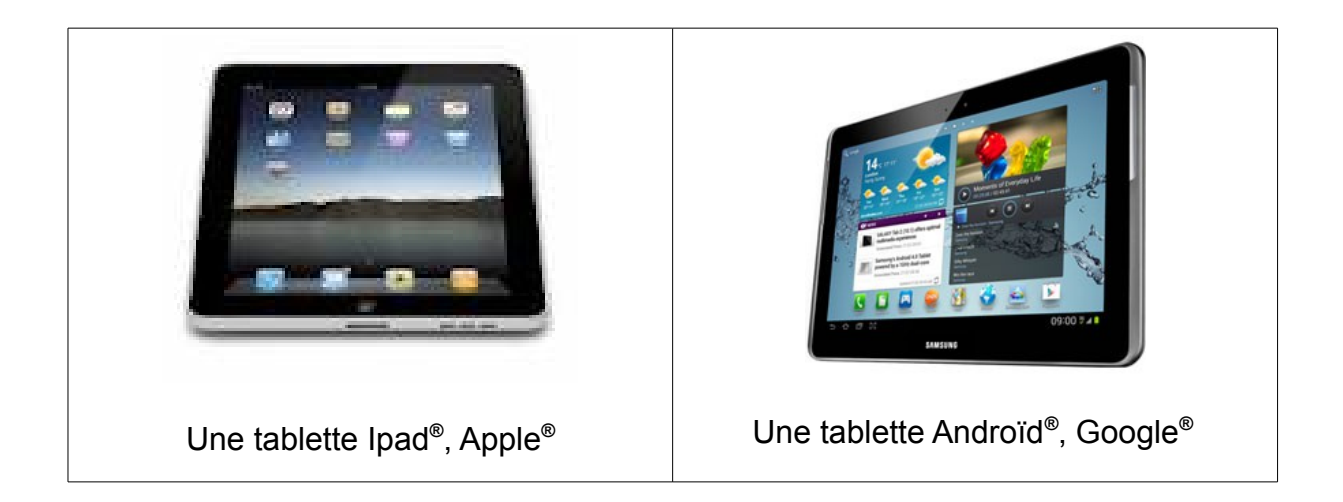

# Annexe n°6 : Fiche RNT - « Plaphoons »

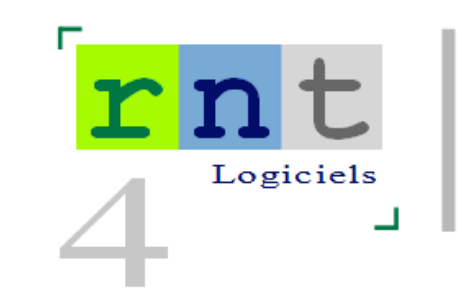

132

# Plaphoons

(Logiciel d'aide à la communication)

### $\mathbf{x}$ Parlant de Vorsió 500  $04/03/2010$ Jardi Lagares Rosst - www.logares.org Amb el suport del Depatament d'Educació de la Concrutitat de Catalunya projecte jouets, activités петкология entements aliments e. véhicules ecol 和父 ÷ Conception de grilles de communication avec le logiciel Plaphoons Dichien dan clinter, Court 1, 1  $508$ **Innocenzo** Tento de la  $\frac{1}{\sqrt{n}}$ Fee  $\bullet$ Lente ko Despress pla **Lines Genevee Says Han de fichier** PONT. Gove **Chang Coulour cader**  $\sqrt{a}$ **X** Kirds Clic droit pour personnaliser une case

### Introduction

Écrit dans le cadre du programme Fressa 2010. Espagne. Plaphoons est un logiciel d'aide à la communication qui permet de créer une arborescence de grilles, dont les cases peuvent contenir du texte et/ou une image.

Accessible en mode souris et défilement, la sélection des cases permet d'afficher le contenu en bas d'écran. Il est possible d'imprimer le texte, lire les mots ou phrases préalablement enregistrés au microphone ou lus par voix de synthèse (Sapi 5).

Conçu pour les personnes qui ne communiquent pas oralement et ont très peu de contrôle moteur, Plaphoons peut être utilisé comme communicateur (ordinateur portable, Tablet PC...) ou pour imprimer des tableaux qui alimentent les camets de communication.

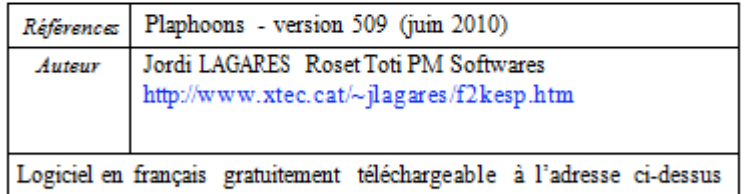

Plaphoons est un logiciel en open source, fonctionnant sous Windows (XP recommandé). Une version sous Java compatible Linux et Mac est annoncée sur le site (non testée).

Les menus ont été récemment traduits par Aurélie Lésel, élève ingénieur HEILille (juin 2010). La documentation étant en espagnol, nous poursuivons la présentation du logiciel sous la forme d'un tutoriel simplifié.

## Description

### 1/ Créer un nouveau tableau

Le logiciel s'ouvre sur une fenêtre permettant de choisir la langue (choisissez français), cliquez sur le bouton "créer un nouveau cla- $\text{virer}^n$ .

- \* choisir le nombre de colonnes (1 à 21)
- \* choisir le nombre de lignes (1 à 21)
- \* nommer la page (ex : menu)

· choisir la couleur du contour des cases (7 couleurs proposées, si l'on ne choisit rien, la couleur par défaut est noir).

Cliquez sur ok et enregistrez la page dans le dossier de votre choix. Le nom de la page sera suivi de l'extension ".pla".

La page s'affiche à l'état vierge.

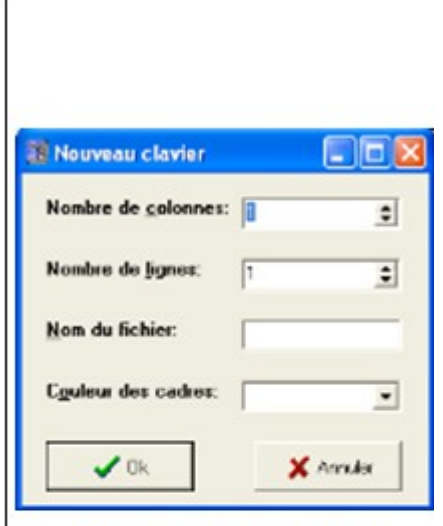

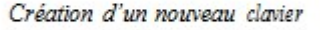

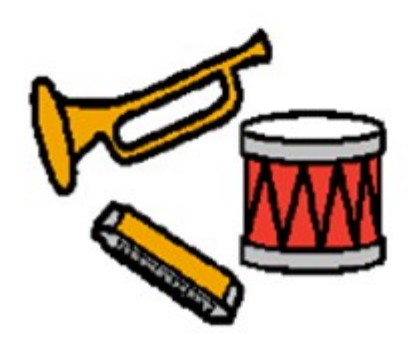

Pictogramme Arasaac "musique"

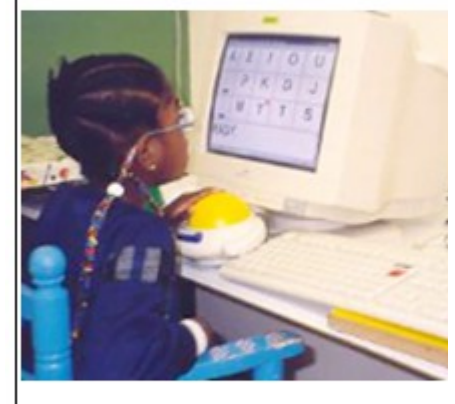

Commande d'un clavier alphabétique Plaphoons avec un trackball

(photo Jordi Lagares Roset

### 2/ Importer image et texte dans les cases

· Un clic droit dans une case vierge ouvre une nouvelle fenêtre.

· Texte écrit : texte qui sera affiché dans la case, le bouton situé à droite permettant de choisir police, style, taille et couleur des ca*ractères* 

· Textelu : écrire dans le champ le texte associé à cette case qui sera lu par la voix de synthèse (il peut être différent du texte écrit) ou cliquer sur le bouton rouge pour accéder à un microphone et enregistrer une phrase sous fichier WAV (40 secondes).

· Cliquer sur le bouton ouvrir pour importer une image, photo ou pictogramme préalablement stocké sur le disque dur de l'ordinafeur

Avec les pictogrammes Arasaac, vous pouvez rechercher un fichier image grâce au moteur de recherche intégré : une foix dans le bon dossier, entrez par exemple "bon" dans le champ de recherche et cochez la case "chercher le début du mot" si vous recherchez par exemple un fichier nommé "bonjour".

Après sélection, le nom de l'image apparaît dans le champ "nom du fichier".

· Cliquer ok : l'image et son texte sont importés dans la case.

Plaphoons accepte les formats d'image bmp, jpg, png, wmf (compatible avec les pictogrammes Arasaac, Sclera, Mulberry,  $PCS...$ ).

· Pour insérer des pictogrammes/images/photos autres que les pictogrammes Arasaac, copiez-les dans Paint, sélectionnez-les, copiez-les dans le presse-papier et collez-les en cliquant sur la touche coller.

Astuces:

• Options  $\rightarrow$  centrer le contenu = centre le texte au-dessus de l'image

- Options  $\rightarrow$  couleur de fond = choix de la couleur de fond des cases
- $\bullet$  Éditions  $\rightarrow$  permet la permutation de cellules = possibilité de déplacer des cases programmées au sein d'une grille par clic maintenu déplacé.

 $\bullet$  Édition  $\rightarrow$  permet d'ajouter ou de supprimer des lignes et/ou des colonnes.

### 3/ Naviguer entre les pages

Prenons l'hypothèse qu'une première page soit créée, nommée et sauvegardée (ex : "menu.pla") et que l'on souhaite, depuis la case "personnes" de cette page, aller à la page de l'ensemble des personnes connues de l'utilisateur. Cette page doit également être créée, nommée et sauvegardée, et comporter une case avec un symbole (ex : flèche) pour le retour la page menu.

Procédure :

· Page menu.pla, faire un clic droit sur la case "personnes", écrire le nom de la page de destination dans le champ "lien" : "personnes.pla"

· Page "personnes.pla", faire un clic droit sur la case "retour", écrire "menu.pla" dans le champ "lien".

· Pour naviguer entre les deux pages, il suffit de faire un clic gauche sur la case "personnes" de la page menu pour accéder à la page "personnes" et faire un clic gauche sur la case "retour" de cette page pour revenir à la page "menu".

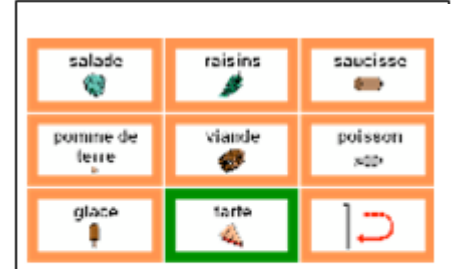

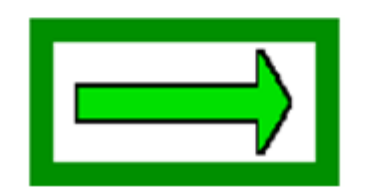

Case "passer à la page suivante"

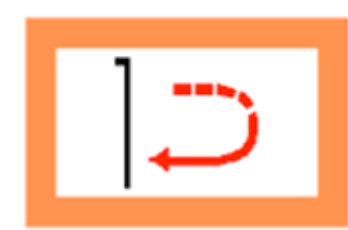

Case "retour au menu"

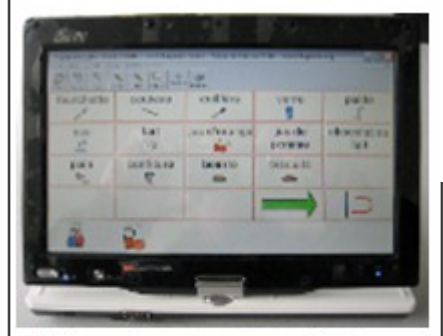

Tableau de communication Plaphoons, installé sur Tablet tactile Asus T91

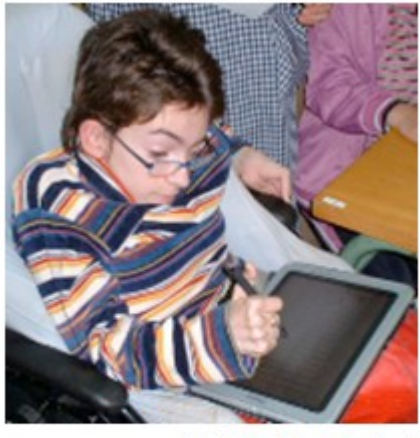

(photo Jordi Lagares Roset)

### 4/ Zone de texte

• Options - afficher la barre d'écriture du message = affiche une zone de texte sous la grille, images et textes seront interprétés dans l'afficheur.

• Pour n'afficher que le texte : options  $\rightarrow$  écrire uniquement les lettres ou mots.

• Nombre d'images / texte affichables dans la zone décriture : options → paramètres → nombre de cases visibles dans la barre

d'écriture de messages.

### 5/ Barre de menus

 $\bullet$  Options  $\rightarrow$  voir la barre de bouton = affiche la barre suivante dont les boutons correspondent à :

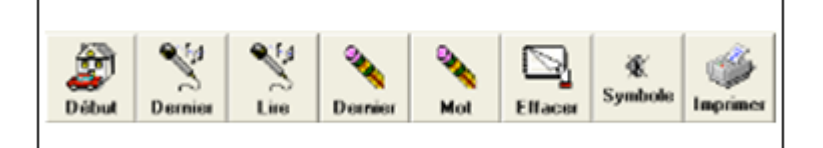

· retour au tableau initial

· lire le demier mot : si l'option "écrire uniquement les lettres ou mots" est activée. (Penser dans ce cas à saisir un espace dans le champ "texte écrit" de la case, pour que la synthèse vocale en tienne compte).

- · lire tout le texte du champ d'écriture
- · effacer le dernier caractère ou pictogramme
- · effacer le champ d'écriture
- couper le retour sonore

· imprimer : cette fonction ne fonctionne pas depuis la barre de menu (en cours d'étude).

Suggestions de l'auteur :

- + imprimer un clavier : dans le menu fichier, copier le clavier dans le presse-papiers, puis ouvrir Paint, coller le clavier et imprimer ;
- + imprimer le message : dans le menu fichier, copier le message dans le presse papier, ouvrir un traitement de texte (Word), coller, puis imprimer.

### Synthèse vocale

Plaphoons est compatible avec les voix de synthèse Sapi 5. Dans le menu "options", puis "synthétiseur", cocher "Sapi 5". On peut tester le logiciel avec la voix féminine Virginie, gratuitement téléchargeable sur : http://depositfiles.com/en/files/6210097 Suppléance commercialise un CD avec les voix de Virginie et Sébastien de Scansoft (Sapi 5) = 120 € www.suppleance.fr

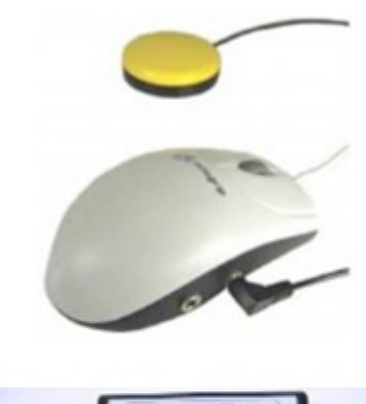

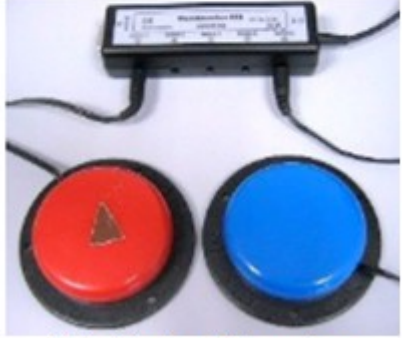

Mode d'accès : défilement avec 1 ou 2 contacteurs

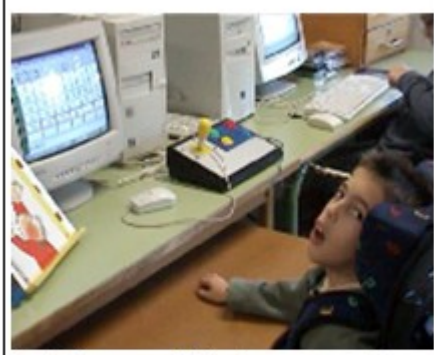

Utilisation de Plaphoons en mode défilement, contacteur à la tête (photo Jordi Lagares Roset

### © APF 2010

Réseau Nouvelles Technologies

8 03 20 20 97 70

### Auteurs

Aurélie Lésel Élève ingénieur HEI Lille Thierry Danigo Conseiller technique avec la Collaboration de : Jordi LAGARES Roset Projet Fressa - Espagne - jlagares@xtec.cat

**Juin 2010** 

### Modes d'accès

Plaphoons est accessible :

- · en mode tactile (sur Tablet PC)
- · souris (ou équivalent) et dic
- · mode défilement : paramétrable depuis le menu "contrôle" :
	- + Case par case : validation = clic souris avec possibilité de poursuivre depuis la case validée ou repartir depuis la première case.
	- \* Ligne colonne : validation = clic souris
		- \* la vitesse de balayage s'opère depuis le menu option, puis paramètres ;
	- \* un clic droit stoppe le défilement pour reprendre la main en mode souris
	- · Balayage manuel : un contacteur pour progresser et un second pour valider. Validation = clic gauche et droit, nécessitant une interface émulant ces fonctions pour une utilisation avec contacteurs

### • Montrer uniquement la case active en mode balayage :

Accessible depuis le menu "options", cette fonction permet d'afficher uniquement le contenu de la ligne proposée en mode défilement (les autres sont masquées) et, après validation de la ligne, affiche uniquement la case proposée en mode défilement (les autres cases sont masquées).

Une option très intéressante auprès de jeunes enfants ou personnes présentant des difficultés de repérage visuel.

### Conclusion

Plaphoons est à notre connaissance le plus performant des logiciels gratuits d'aide à la communication. Cet article a été écrit sous forme de tutoriel simplifié pour permettre la création de pages de communication interactives ; nous laissons le soin à chacun de découvrir les nombreuses autres possibilités : clavier alphabétique avec mode prédictif, émulation souris (rata plaphoons), importation de texte dans une messagerie...).

Malgré ses qualités, Plaphoons ne rivalise pas avec les logiciels ténors (payants) de sa catégorie : il ne propose par exemple pas de redresseur syntaxique.

Plaphoons est avant tout destiné aux besoins de jeunes enfants, mais il réunit tous les pré requis nécessaires à la conception d'activités de communication plus complexes et pourra être utilisé en vue de tester les capacités d'un utilisateur dans la perspective d'une préconisation d'un logiciel plus performant.

Les menus de Plaphoons ont été traduits en français par Aurélie Lésel, élève ingénieur HEI Lille, en stage au CRF APFMarc Sautelet.

Plaphoons est perfectible sur certains points : des bugs mineurs ont été transmis à l'auteur et sont en cours de traitement (l'auteur répond aux courriers qui lui sont adressés en anglais et espagnol).

Un logiciel à découvrir !

# Annexe  $n^{\circ}$  : Fiche RNT – « Plaphoons for Android® »

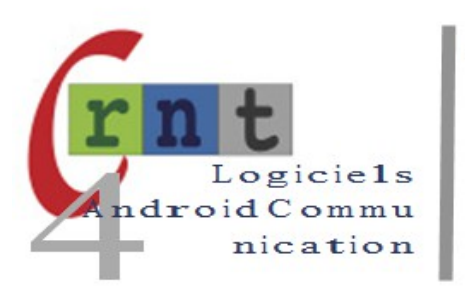

 $161$ 

### Plaphoons for Android

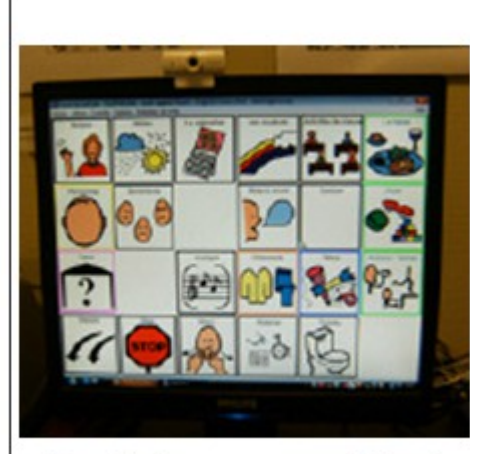

Une grille de communication du logiciel Plaphoons sur écran d'ordinateur

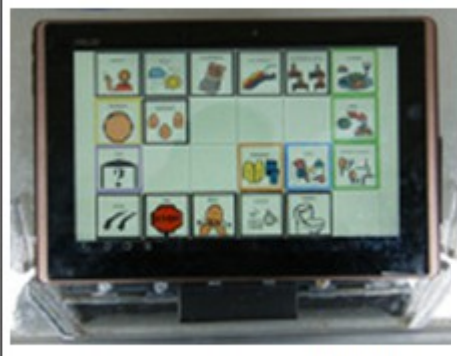

La même grille sur l'écran de la tablette

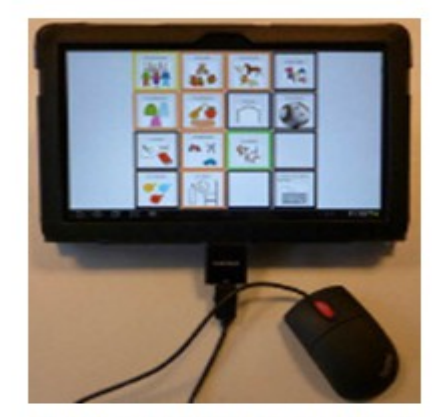

Plaphoons utilisé sur Tablette Android en mode souris

Plaphoons for Android est un logiciel permettant, sur une tablette équipée du système Android, d'utiliser les fichiers générés par le logiciel Plaphoons sur PC.

Plaphoons a été présenté dans la fiche RNT 132 dans la catégorie des logiciels. Il s'agit d'un logiciel d'aide à la communication. Il est gratuit et Open Source.

Il permet de créer des grilles de communication qui peuvent être reliées entre elles suivant une arborescence spécifique. Les grilles peuvent contenir des images (photos, pictogrammes... de différents formats) et des mots écrits. Les actions possibles sont : l'affichage en bas de l'écran des contenus des cases sélectionnés, le retour vocal des messages soit par voix de synthèse soit par voix digitalisée, l'impression des messages composés, le lien vers une autre grille et le lancement de certains programmes.

Il peut donc être utilisé comme outil de communication de base ou pour imprimer des tableaux de communication.

Suite à des échanges entre le papa d'un enfant de l'institution IRAHM à Bruxelles et l'équipe technique de cette institution, il s'est avéré qu'il manquait, sur les tablettes Android, un outil de communication. En effet, tenant compte de leur légèreté, de leur maniabilité et de l'accès tactile de l'écran, les tablettes sont potentiellement des plates-formes de communication intéressantes et bon marché.

A la fois gratuit et Open Source, le choix s'est ainsi orienté vers le logiciel Plaphoons. Friedger Müffke, a développé un logiciel permettant d'utiliser les fichiers de Plaphoons sur les tablettes pourvues du système d'exploitation Android.

Plaphoons for Android n'est donc pas la version complète du logiciel Plaphoons mais une interface permettant de lire les fichiers générés par Plaphoons et de les utiliser sur la tablette.

Il n'est donc pas possible de créer ou modifier des grilles à partir de la tablette. Cellesci doivent être créées sur un PC. Les fichiers générés par le logiciel, les images et les sons utilisés doivent être transférés ensuite sur la tablette.

Le transfert doit donc se faire à chaque modification du tableau de communication. Une fois le transfert réalisé, nous retrouvons la grille à l'identique sur la tablette, elle est utilisable via l'écran tactile.

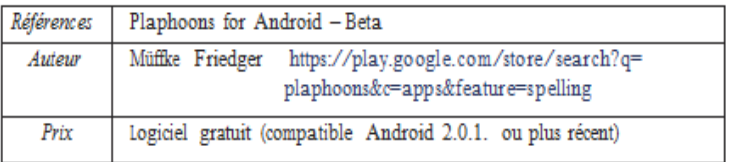

### Description

1/ installer Plaphoons sur la tablette

Via l'Android Market (actuellement Google Play) vous pouvez télécharger sur votre tablette le logiciel « Plaphoons for Android ».

Il est utile de s'assurer d'avoir sur la tablette un logiciel type «explorateur de fichiers» qui facilitera à partir de Plaphoons la recherche et l'activation des différentes grilles installées.

Il est donc possible d'avoir sur une tablette différentes grilles du logiciel correspondant par exemple à des utilisateurs différents.

Parmi les différents «explorateurs», nous utilisons OI File Manager, également gratuit.

2/ Créer une grille de communication dans le logiciel Plaphoons sur PC

Lors de la création sur PC, veillez à créer un dossier spécifique pour cette grille. Ce dossier contiendra le (ou les fichiers) pla (extension du logiciel) dont la grille est constituée, ainsi que les images et les sons s'y trouvant associés.

I est donc utile d'avoir un dossier par grille de communication.

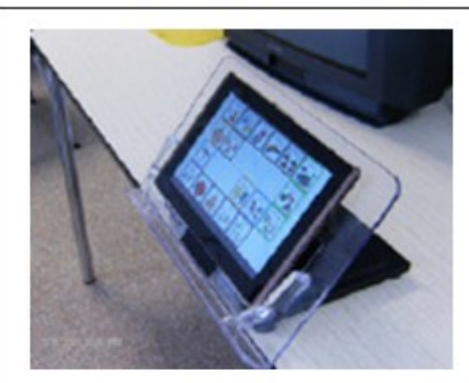

La tablette sur un support en plexiglas. Fixation à l'arrière à l'aide de Velcro.

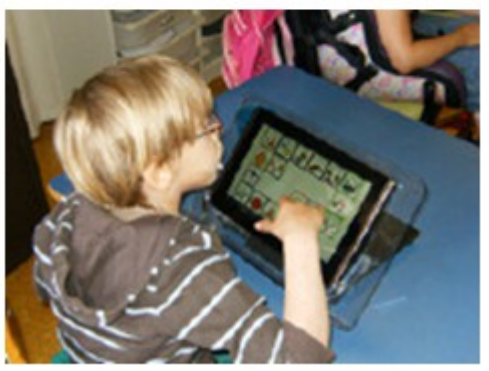

Utilisateur en situation de communication

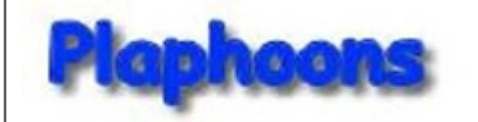

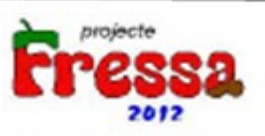

Plaphoons, version PC téléchageale sur : http://www.xtec.cat/~jlagares/f2kesp.htm

Informations et tutoriels concernant le logiciel Plaphoons:

- > www.marcsautelet.com
- > Aide à la communication
- > Plaphoons

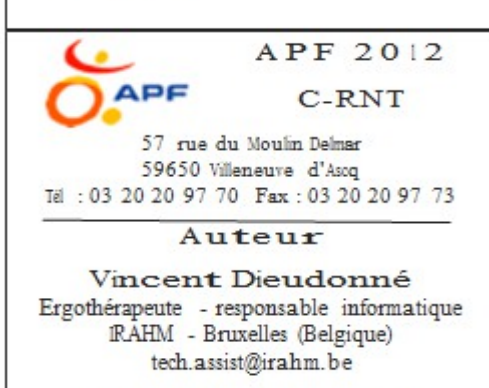

Octobre 2012

#### 3/ Transférer le dossier complet sur la tablette.

I est préférable de créer sur la tablette un dossier général Plaphoons (par exemple sur la carte mémoire SD), et au sein de celui-ci un sous dossier au nom du tableau, de l'activité ou de l'utilisateur (le mieux est sans doute d'utiliser le même nom que sur le PC). C'est dans ce sous-dossier qu'il faudra transférer tous les fichiers. Le transfert peut se faire via une dé USB, en connectant par câble la tablette au PC ou par Wi-fi.

Il peut également se faire grâce à une synchronisation automatique via un espace d'hébergement en ligne (Cloud) comme Google Drive ou DropBox (ceux-ci sont gratuits pour un espace limité). Tout ceci dépend évidemment de votre tablette et des possibilités qu'elle propose.

Sans aucune intervention manuelle, ce système de synchronisation automatique via un espace d'hébergement permet d'avoir directement sur la tablette les modifications faites à distance sur le PC. Nous pouvons donc imaginer un utilisateur à un endroit et une personne qui configure la grille de communication à un autre endroit.

Dès que la modification est enregistrée, l'utilisateur, en démarrant sa grille de communication, charge la dernière version.

#### 4/ Démarrer le logiciel à partir de la tablette.

Plaphoons for Android s'ouvre par défaut avec la dernière grille utilisée.

#### 5/ Changer de grille de communication

Via le menu «paramètres» du logiciel, on peut choisir le fichier pla à utiliser :Cliquez sur «Choisir fichier» pour accéder à «l'explorateur de fichiers». Celui-ci vous permet de trouver le dossier concernant le tableau voulu. Dans ce dossier, sélectionnez le fichier Plaphoons (.pla) initial du tableau. Normalement, les autres paramètres de Plaphoons vont s'ajuster automatiquement et il n'y a pas lieu de les modifier à nouveau.

#### 6/ Utiliser le logiciel

Retournez dans Plaphoons. Le tableau sélectionné s'affiche.

Il reprend les images, les pictogrammes, les messages de la synthèse vocale et les fichiers wave utilisés dans le tableau.

Si le tableau comporte plusieurs pages, donc plusieurs fichiers .pla avec les liens entre eux, ceux-ci s'y retrouveront ainsi que les liens.

Le tableau fonctionne donc à l'identique.

Actuellement la fenêtre permettant la composition et l'audition complète d'un message n'apparaît pas dans le Plaphoons pour Android. Cependant, le feed-back sonore des pictogrammes fonctionne lors de chaque sélection d'un picto.

Mais ce logiciel est en évolution et cette fonction devrait être utilisable prochainement.

### 7/ Problème d'accents dans la grille.

Sur certains systèmes, les accents et/ou caractères accentuées peuvent ne pas être bien interprétés. Si c'est le cas, il y a lieu d'aller modifier dans les paramètres du logiciel le codage des caractères : soit iso-8859-1, soit utf8.

### 8/ Installation

Les tablettes, bien entendu, ne sont pas conçues comme certains appareils pour le secteur du handicap. Elles ne sont pas renforcées et restent fragiles. Cependant il y a moyen de trouver différents moyens de les fixer qui en font un outil tout à fait utilisable dans différentes circonstances. En utilisant du Velcro autocollant on peut fixer la tablette aisément sur différents types de support.

### Conclusion

Plaphoons for Android reste dans le même esprit que Plaphoons. Un logiciel léger, efficace, stable et gratuit. Les fonctions principales de Plaphoons sont reproduites, l'auteur est à l'écoute des besoins et des demandes. Le logiciel reste donc en évolution. Il fonctionne avec un « Opérating System » Open Source.

Seul élément important de Plaphoons qui n'est pas encore absent de la version pour Android est la possibilité de composer un message et le sonoriser ensuite en une fois. Dans Plaphoons cela est faisable dans la fenêtre d'écriture du message en bas d'écran, après sélection pour sonorisation.

Dans la version pour Android le pictogramme n'est sonorisé que lors de sa sélection. Mais cette fonctionnalité pourrait prochainement être réalisée.

Concernant les images, les fichiers ... wmf ne sont pas reconnus par Android.

Cette combinaison (Tablette Android + Plaphoons + Plaphoons for Android) permet à des institutions, écoles ou familles de tester à moindre prix une tablette à écran tactile munie d'un logiciel de communication. Ce qu'on appelle également un système embarqué de communication.

Suivant les situations, cet outil peut être tout à fait suffisant pour répondre aux besoins de la personne. Mais il peut également constituer un test pour ensuite évoluer vers des tablettes renforcées avec des logiciels de communication plus complets qui nécessitent alors des interventions financières extérieures diverses suivant les pays et régions.

# **Annexe 8 : Les moyens d'accès spécifiques à Plaphoons**

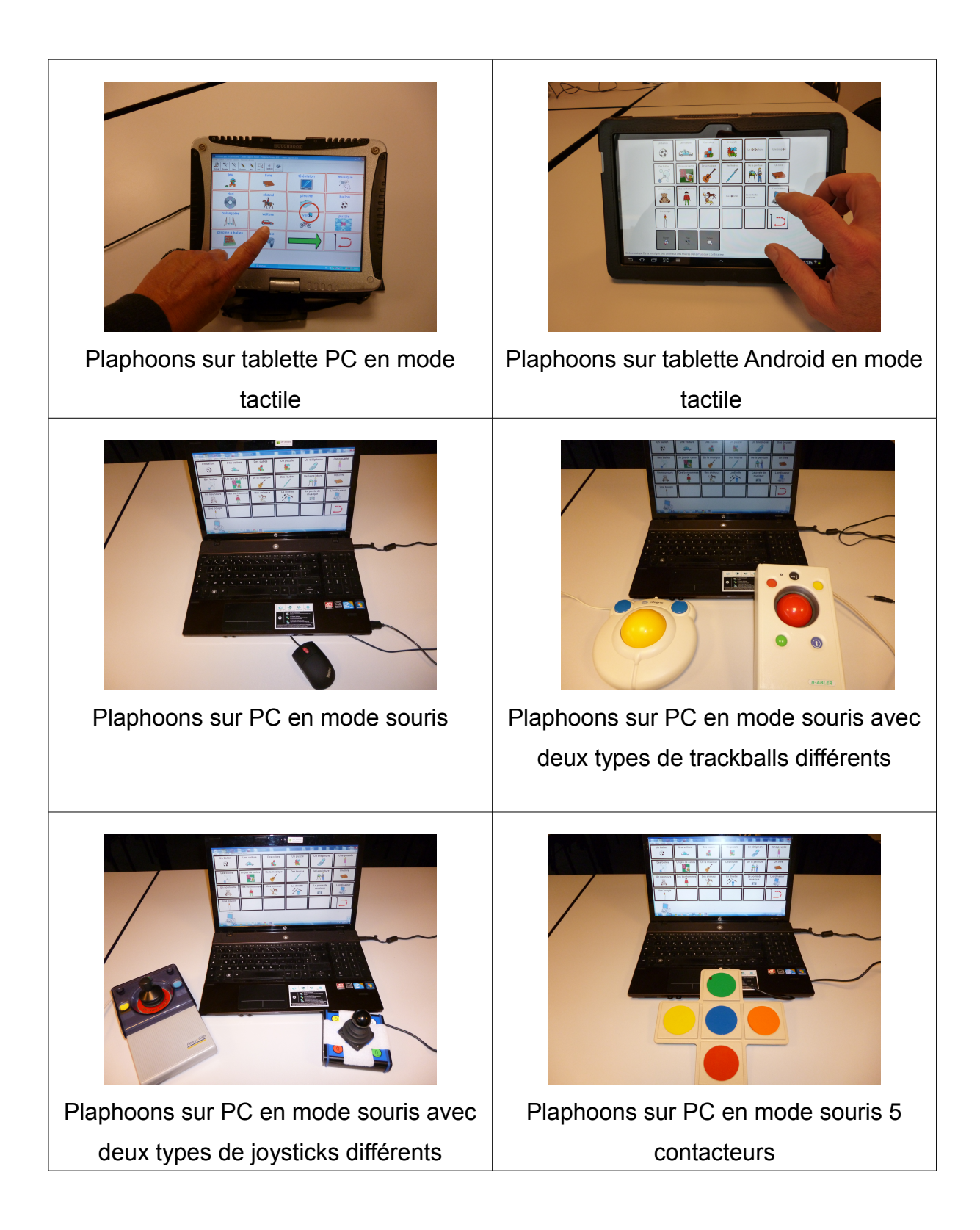

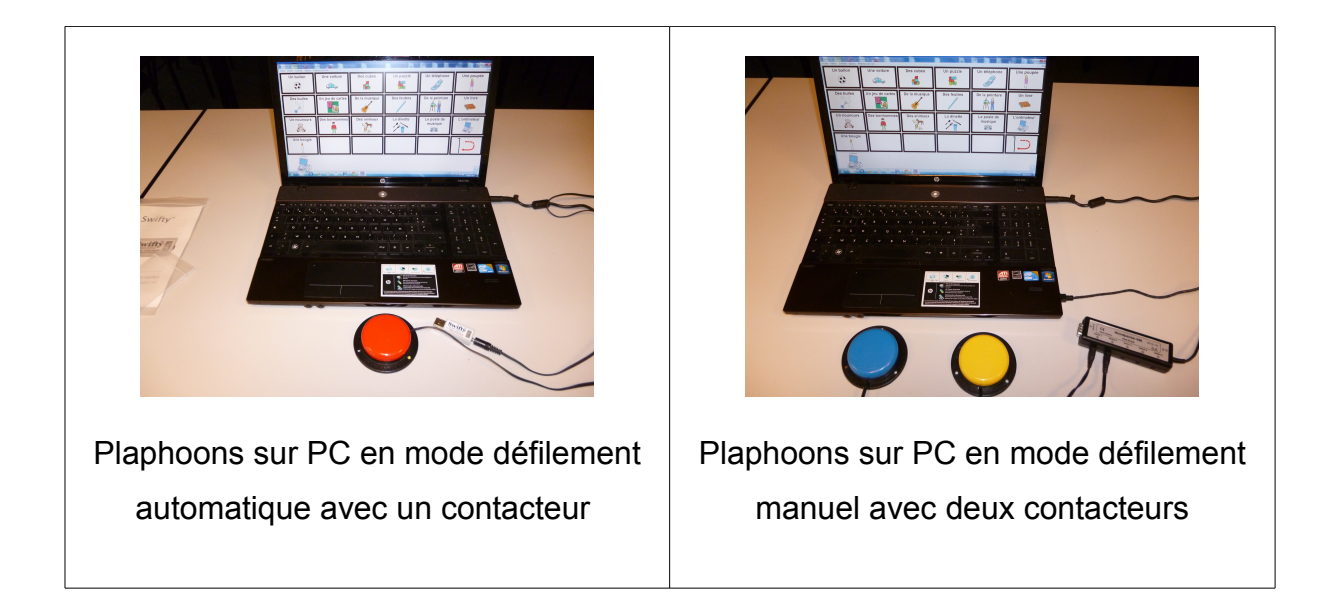

# **D'autres moyens d'accès :**

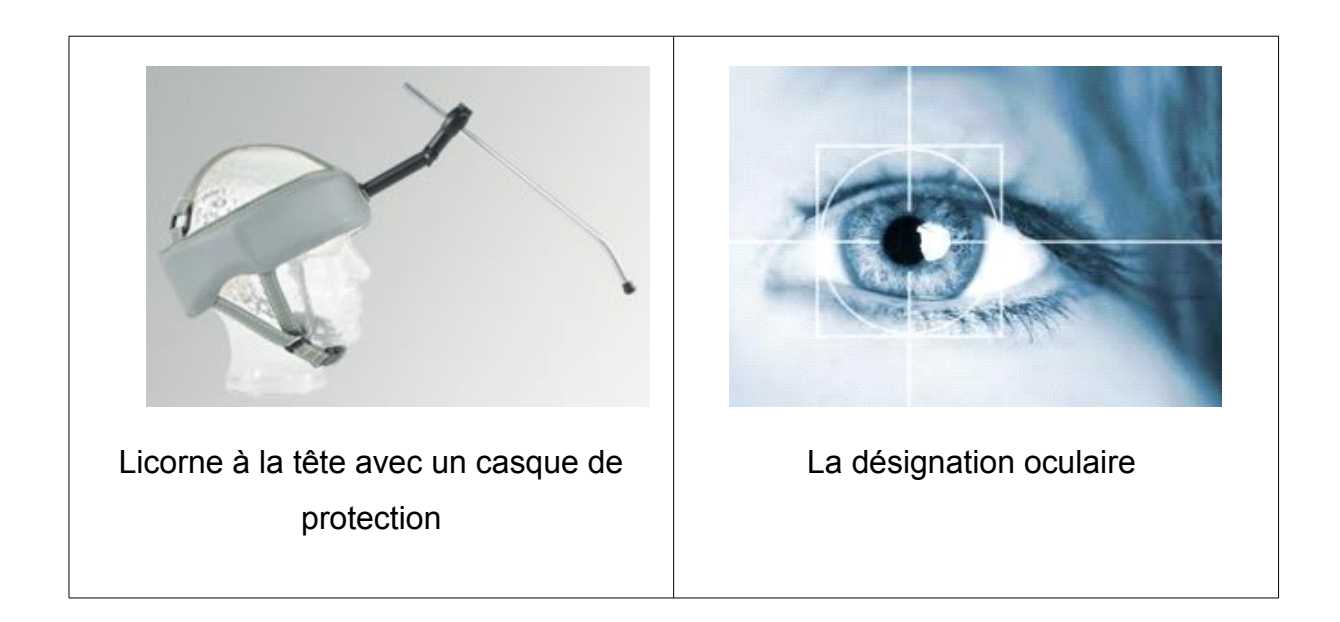

# **Annexe n°9 : Questionnaire destiné aux professionnels utilisant Plaphoons**

1) Encore aujourd'hui, il existe peu de documents informatifs sur les logiciels d'aide à la communication. De votre côté, comment faites-vous pour vous documenter et vous renseigner sur ce sujet ?

2) Comment avez-vous connu le logiciel Plaphoons ?

3) Avec quels patients utilisez-vous Plaphoons ? Et pour quelles raisons avez-vous choisi de le mettre en place ?

4) Avant d'utiliser le logiciel, quels pré-requis travaillez-vous pour permettre à l'enfant d'y accéder ?

5) Quels sont les objectifs et moyens mis en œuvre pour les atteindre ?

6) Utilisez-vous d'autres outils de communication (carnet de vie, cahier de communication...) ?

7) Comment utilisez-vous le logiciel en séance ?

8) Étendez-vous son utilisation dans la vie quotidienne de l'enfant (école, famille) ? Si oui, comment ?

9) Quelles sont les difficultés que vous avez pu rencontrer lors de l'utilisation du logiciel avec l'enfant ?

10) Selon vous, quels sont les avantages de ce logiciel et quels bénéfices l'enfant en tire-t-il?

11) En ce qui concerne la suite de la rééducation, envisagez-vous d'autres outils d'aide à la communication ?

# **Annexe n°10 : Questionnaire destiné aux parents ayant un enfant utilisant Plaphoons**

1) Depuis quand votre enfant utilise-t-il le logiciel Plaphoons ?

2) Comment votre enfant s'est-il approprié cet outil ? Et combien de temps a-t-il mis pour réussir à l'utiliser facilement ?

3) Et vous, en tant que parents, avez-vous rencontré des difficultés pour l'utiliser ?

4) Dans la vie quotidienne, quelles sont les situations où votre enfant utilise Plaphoons ? Quels sont ses besoins et ses demandes ?

5) A quelle fréquence l'utilise-t-il et l'utilise-t-il spontanément ?

6) A la maison, quels sont les membres de votre famille qui utilisent Plaphoons pour communiquer avec l'enfant ?

7) Au niveau de la conception des grilles, comment cela se passe-il pour l'ajout de pictogrammes ? Et comment se passe la collaboration avec l'orthophoniste ?

8) Selon vous, quels sont les avantages et les limites de Plaphoons et quels bénéfices votre enfant en tire-t-il ?

9) Par ailleurs, il existe de nombreux autres logiciels payants, mais également plus complets. Avez-vous déjà pensé à ces autres outils de communication ? Et si l'on proposait ultérieurement l'un de ces logiciels à votre enfant seriez-vous prêt à investir ?

# **Annexe n°11 : Questionnaire diffusé sur Internet à destination des orthophonistes et autres professionnels paramédicaux**

# **Page 1 :**

- 1) Quel est votre mode d'exercice ?
- 2) En quelle année avez-vous obtenu votre diplôme ?
- 3) Quelle est votre profession ?
- 4) Dans quelle région exercez-vous ?
- 5) Quels types de pathologies prenez-vous en charge ?
	- Langage oral
	- Langage écrit
	- Neurologie
	- Démences
	- IMC
	- Autisme
	- Déficience intellectuelle
	- Voix
	- Surdité
	- Autre
- 6) Quel public accueillez-vous ?
	- Nourrissons
	- Enfants
	- Adolescents
	- Adultes
	- Personnes âgées

7) Avez-vous des prises en charge avec des enfants infirmes moteurs cérébraux sans langage oral ? (Préciser si autres pathologies avec des enfants (ou adultes) sans langage oral)

- Oui
- Non
- Autre

# **Page 2 :**

8) Seriez-vous prêt(e) à accueillir des enfants IMC sans langage oral ?

- Oui
- Non

# **Page 3 :**

9) Quel(s) est (sont) leur(s) outil(s) de communication ?

- Code de communication
- Cahier de vie
- Synthèse vocale
- Tablette
- Tablette PC
- Autres

10) Quel(s) code(s) de communication utilisent-ils ( gestuels, pictographiques) ?

11) Ont-ils un (des) logiciel(s) d'aide à la communication ? Si oui, le(s)quel(s) ?

# **Page 4 :**

- 12) Connaissez-vous Plaphoons, un logiciel libre d'aide à la communication ?
	- Oui
	- Non

# **Page 5 :**

13) L'avez-vous mis en place pour certains enfants ?

- Oui
- Non

14) Par quel(s) moyen(s) avez-vous découvert Plaphoons ?

- Site du RNT (Réseau Nouvelles Technologies)
- Internet
- Formations
- Par des collègues
- Autre

# **Page 6 :**

15) Utilisez-vous des pictogrammes issus d'une base de données payante ? Si oui, lesquels ?

16) Utilisez-vous des pictogrammes issus d'une base de données gratuite ? Si oui, lesquels ?

17) Connaissez-vous la banque gratuite de pictogrammes Arasaac®?

- Oui
- Non

18) Sur le sujet du handicap, où et comment vous documentez-vous ?

- Site du RNT (Réseau Nouvelles Technologies)
- Internet
- Conférences
- Formations
- Par des collègues
- Autre

# Annexe n°12 : Fiche RNT - MindExpress®

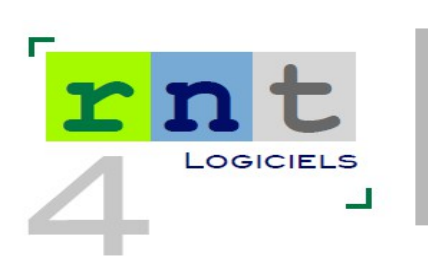

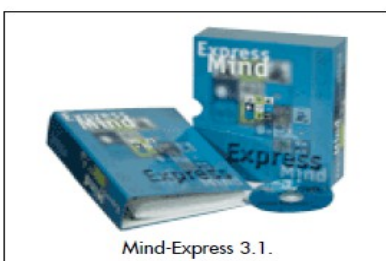

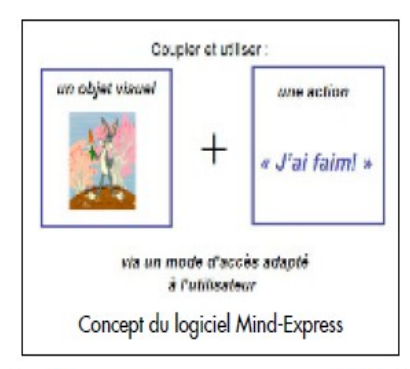

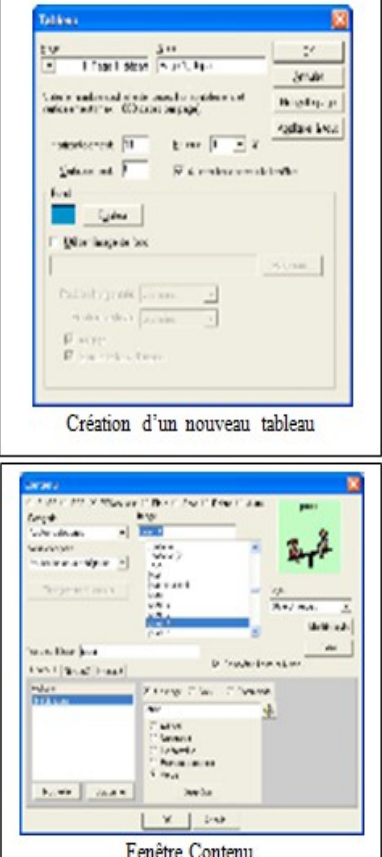

66 MIND-EXPRESS ROL

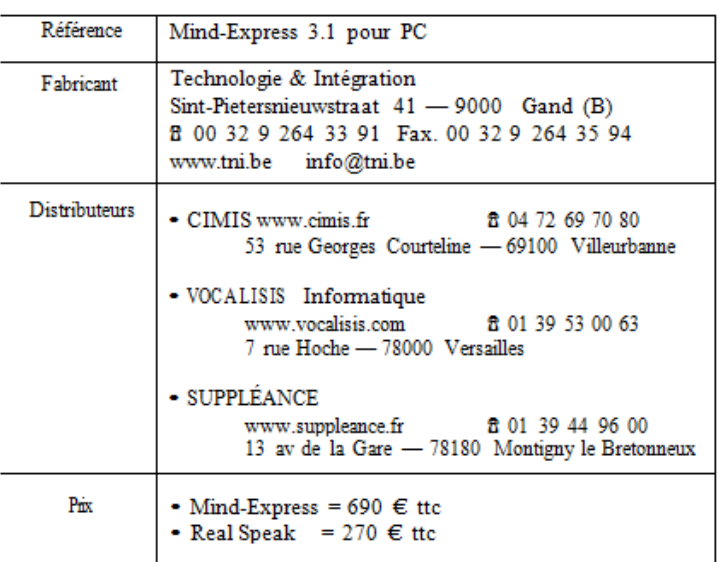

## Introduction

Le logiciel Mind-Express est un outil multimédia permettant des applications nombreuses et variées pour développer et soutenir la communication, le divertissement, l'éducation et la thérapie de la personne dont la communication verbale est déficiente.

Grâce aux sons, chansons, photos, histoires,... pouvant être intégré(e)s dans le logiciel, les applications créées seront dautant plus interactives et personnalisées. Le "texte-à-parole" (Realspeak) et le module grammatical incorporés permettent à la personne handicapée une communication claire et agréable avec son entourage.

La richesse du logiciel Mind-Express s'adresse aussi bien aux enfants, qu'aux adolescents et adultes.

### Configuration

PC 300 Mhz, Windows 98 à XP, 32 mo de ram, carte son 16 bits compatible multimédia.

### Présentation

Mind-Express est un logiciel compact qui intègre dès le départ son éditeur de grilles, la banque de données d'images, les différentes actions, le concept grammatical compatible avec la voix synthétique Realspeak (disponible en option).

La création de nouvelles applications est simple et rapide car celles-ci se programment à partir d'une seule fenêtre à l'écran appelée le "Contenu".

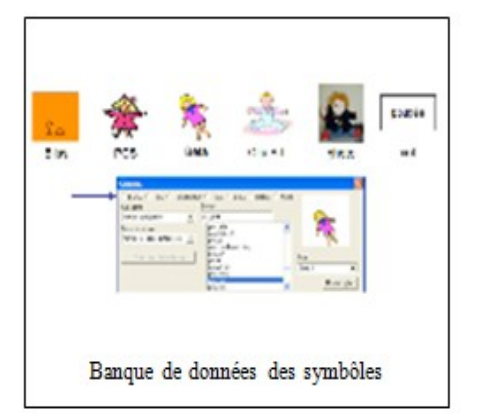

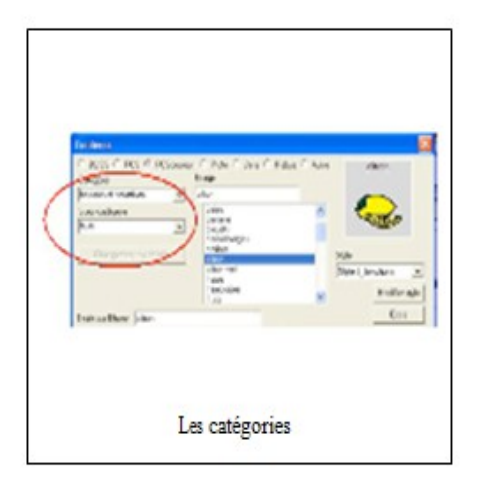

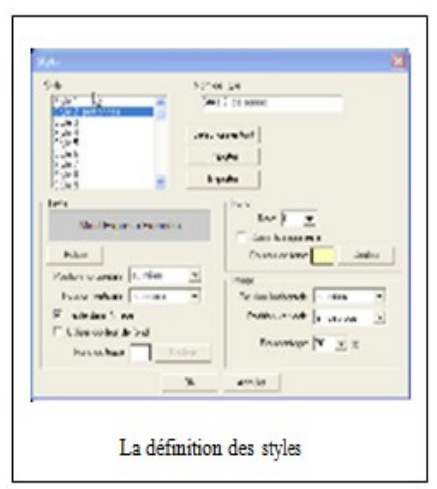

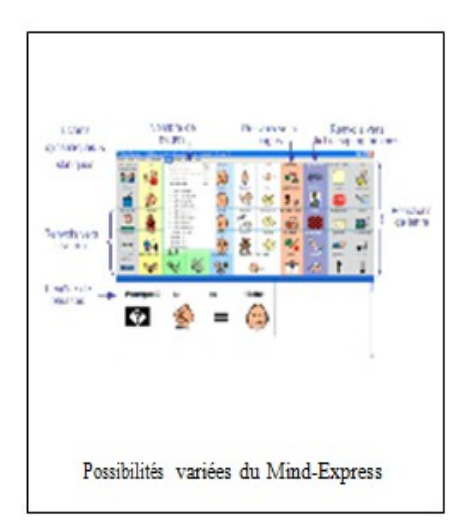

### • Les tableaux

Via "Options > Tableau", on peut ouvrir un nouveau tableau vierge afin de créer une nouvelle application. On peut définir le nombre de cases, leur grandeur (variable entre elles), l'espace entre les cases ainsi que la couleur de la grille. Un tableau peut contenir autant de pages que l'on souhaite. Chaque page étant à nouveau paramétrable.

• Les cases - Les objets visuels

Via la fenêtre à l'écran "Contenu", on peut programmer le contenu des différentes cases de votre tableau (leurs aspects visuels & actions). Par un simple clic droit sur la case à modifier, vous faites apparaître cette fenêtre.

Banque de données : La banque de données contient des lexiques de symboles tels que Bliss, PCS, Beta,... Mind-Express vous donne également la possibilité d'apporter vos propres images (formats bmp, jpg, gif).

Les catégories : Les symboles sont classifiés par catégories, ce qui permet une recherche rapide de symboles appartenant à la même famille.

Texte à l'écran : A chaque image, on peut associer un texte écrit (lettres, chiffres, mots, phrases,...).

Styles : Pour l'image ainsi que pour le texte écrit, on peut définir des styles. Ainsi, une image sera centrée, placée en haut, en bas, à gauche ou à droite dans la case. Elle pourra changer de taille et aura une certaine couleur de fond. Idem pour le texte, vous avez la possibilité de choisir la police, la taille et la couleur des caractères ainsi que la position dans la case.

• Les cases - Les actions

Grâce aux différentes actions et actions combinées, il est possible de créer des applications très interactives et attrayantes.

Communiquer un message/un son : Mind-Express permet d'associer à chaque case un (ou plusieurs) message(s)/son(s) via la voix synthétique (Realspeak) ou digitale. Des modifications peuvent être apportées à la voix synthétique en changeant la voix et en réglant la vitesse et le volume d'élocution.

Écrire des lettres : A côté de la communication orale. la communication écrite est également possible. Grâce à une fenêtre de phrases placée en haut ou en bas d'un tableau, l'usager peut écrire une phrase en mots écrits et/ou en symboles. Grâce aux fonctions de lettre (tels que lecture, correction, sauvegarde, saut à la ligne, impression,...) l'usager peut écrire des lettres, tenir un agenda, développer ses capacités de morpho-syntaxe, etc. Le feedback écrit vient soutenir la communication orale (intéressant en communication par balayage visuel). Il est également possible d'écrire directement dans la fenêtre de phrases via un clavier ordinaire / adapté.

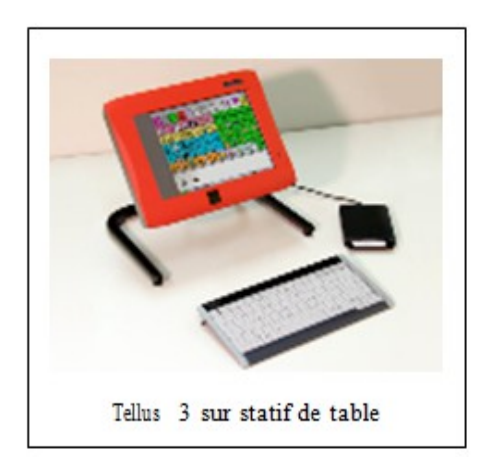

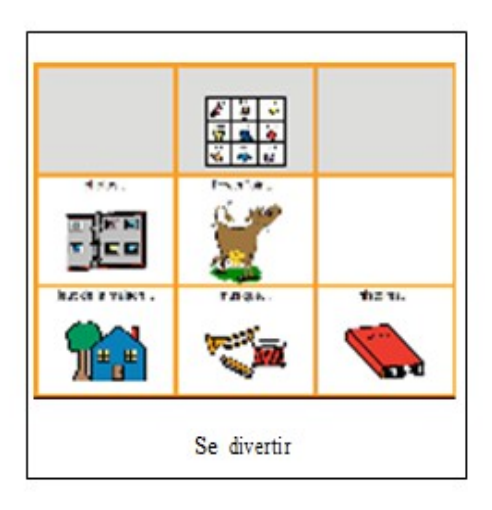

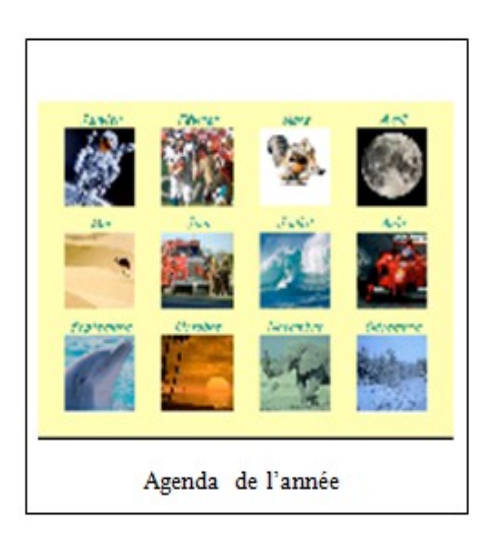

Comme pour les cases, les lettres sont également paramétrables en ce qui concerne leur police, taille et couleur des caractères.

Renvoi vers pages/niveaux/fichiers : Mind-Express permet de programmer facilement des renvois vers pages /niveaux / fichiers ce qui donne accès à un vocabulaire illimité.

Contrôle de l'environnement : Mind-Express permet de commander un contrôle de l'environnement par infrarouge. Ainsi, la personne peut par exemple allumer la télévision, changer de poste, téléphoner, ouvrir une porte...

Le logiciel permet d'introduire ses propres codes pour le contrôle de l'environnement

Démarrage d'autres programmes : Comme Mind-Express fonctionne avec Windows, il vous donne la possibilité de lancer des programmes tels que le Windows Media Player, le Powerpoint Viewer, d'aller sur Internet, de lancer un CD-Rom, etc.

· La grammaire incorporée

Le point fort du Mind-Express se trouve dans le module grammatical. Grâce à lui, l'accord des adjectifs et la conjugaison automatique deviennent possibles, le singulier / pluriel et le féminin / masculin peuvent être distincts. De nouveaux verbes peuvent être créés et sauvegardés. Chaque image de la banque de données est associée à son concept linguistique. La grammaire incorporée apporte à l'accompagnant un gain en temps de programmation et à l'usager un gain en intelligibilité.

### · Modes d'accès

Mind-Express peut être piloté par la souris (tout type), par joystick ou encore par 1 ou 2 contacteur(s) en mode balayage. Le clic automatique (mode Dwell) est également possible. Chaque mode d'accès permet des réglages personnalisés au niveau des temps et des stimulis visuels. Le balayage par contacteur(s) peut s'opérer en ligne-colonne / colonne-ligne / zigzag / bloc / case par case. Le balayage auditif est également possible.

### • L'éditeur Bliss

L'éditeur Bliss est un programme auxiliaire ajouté à Mind-Express pour créer de nouveaux symboles, en utilisant les règles standardisées Bliss. Il est possible de créer de nouveaux symboles avec les symboles de base, ou par la jonction de symboles Bliss existants. Une fois sauvegardés, les nouveaux symboles apparaissent automatiquement dans la banque de données Bliss du Mind-Express.

### · Le dictionnaire

Grâce au dictionnaire, les mots mal prononcés par la voix synthétique (suite à leur orthographe) peuvent être corrigés et sauvegardés dans un dictionnaire. Ainsi, ces mots seront prononcés correctement tout en gardant une orthographe correcte.

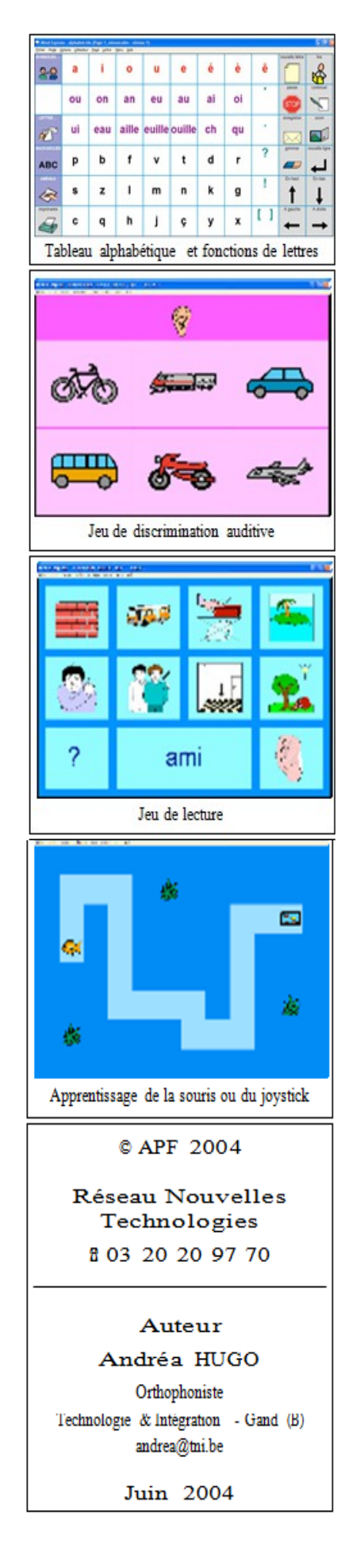

### · La sélection de l'utilisateur

Cette fonction permet, pour un même tableau, de définir des réglages personnalisés au niveau du "texte-à-parole"/du mode d'accès/du dictionnaire et de la lettre. Cette fonction est très utile en institution lorsqu'un même tableau est utilisé avec différentes personnes.

- Laprédiction de mots

Utilisé avec Skippy (cf. fiche RNT4-60), Mind-Express permet la prédiction de mots écrits.

• Modules supplémentaires

SMS : Mind-Express permet, via adaptation Bluetooth, d'envoyer et de recevoir des SMS. L'utilisateur écrit son message grâce à son tableau de communication (symboles/mots écrits) et l'envoie ensuite sous forme de SMS. Dès que l'utilisateur reçoit un SMS, il peut lire/sauvegarder/effacer celui-ci.

Snapshots : Grâce à ce module et en combinaison d'une webcam l'utilisateur peut prendre lui même des photos qui seront sauvegardées et qui pourront être regardées à tout moment.

· Tellus 3 (Fiche à paraître)

Mind-Express peut être intégré dans le Tellus 3 (produit conçu également par la firme Technologie & Intégration). Le Tellus 3 est une plate-forme multimédia très robuste qui a la puissance d'un ordinateur ordinaire (Intel Pentium II 933 MHz - Windows XP).

Il permet à la personne porteuse de handicap moteur et de la communication une vie plus autonome et diversifiée.

# **CONCLUSION**

Mind-Express est un logiciel convivial, puissant et évolutif. Avec Realspeak et le module grammatical, Mind-Express donne à la personne en difficulté une voix intelligible (mais féminine). Le logiciel est facile à utiliser et à programmer pour une personne familiarisée à l'environnement Windows. Grâce aux différentes possibilités qu'offre le programme, les tableaux sont adaptables aux possibilités motrices, visuelles, cognitives et langagières de l'utilisateur ainsi qu'à ses besoins et intérêts.

Pensons aux plus simples jeux d'actions-réactions et aux tableaux développés avec plus de 150 pages de vocabulaire, aux jeux de lecture, d'écriture et de discrimination auditive et visuelle, aux juke-box, au contrôle de l'environnement, etc.

Cet excellent logiciel est disponible sur CD de démonstration valable 60 jours auprès de Technologie et Intégration. Pour des raisons de Copyright, le nombre de symboles en CD de démonstration est limité

# Annexe n°13 : Résultats du questionnaire diffusé sur Internet : feuilles de calculs de Google Drive®

 $112$  réponses

### Résumé Afficher les réponses complètes

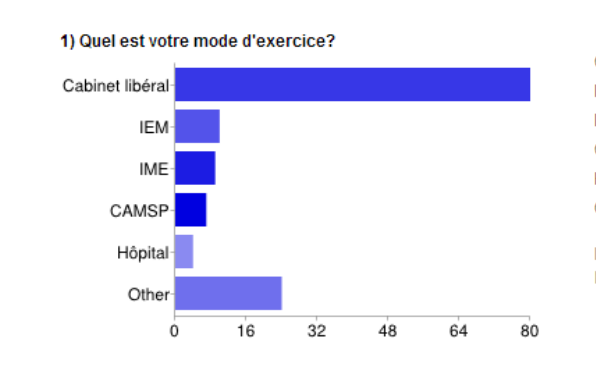

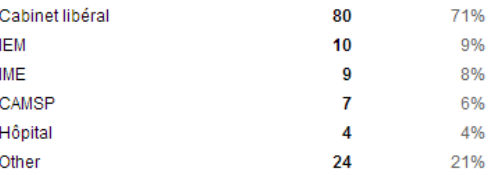

Les utilisateurs peuvent cocher plusieurs cases, donc les pourcentages peuvent être supérieurs à 100 %.

#### 2) En quelle année avez-vous obtenu votre diplôme?

2011 1998 1993 2000 2011 2008 2008 2008 2008 2008 2003 1996 2000 1991 2003 1998 2009 2002 2007 2011

#### 3) Quelle est votre profession?

orthophoniste orthophoniste orthophoniste orthophoniste Orthophoniste orthophoniste orthophoniste orthophoniste orthophoniste

#### 4) Dans quelle région exercez-vous?

Bretagne pas de calais 44 lle de France Montérégie, Québec nord pas de calais 59 nord NOrd-Pas de Calais REUNION lle de France LANGUEDOC 94 Lorraine MORBIHAN Pays de Loire Pays de Loire Paris Nord PACA rive-sud de Mont ...

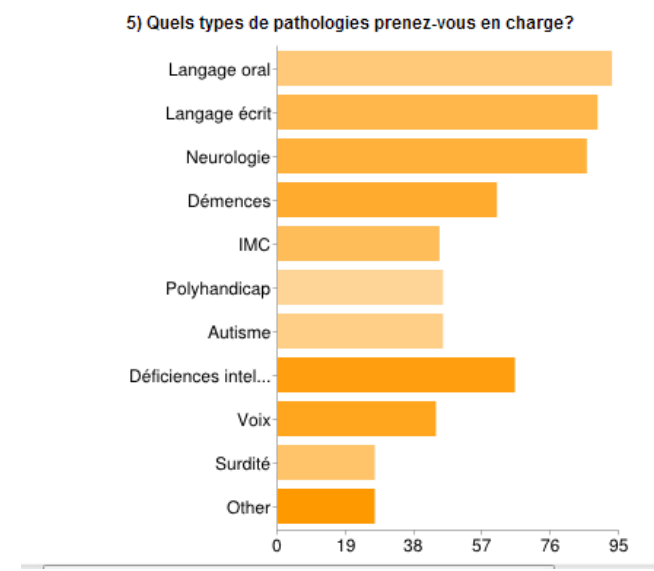

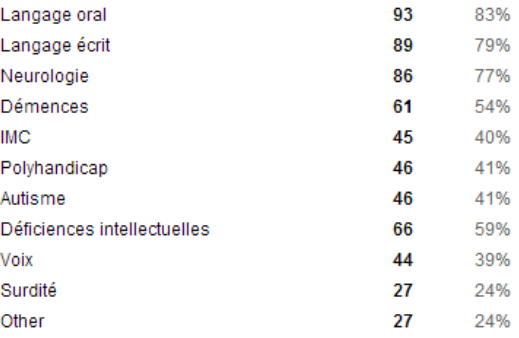

Les utilisateurs peuvent cocher plusieurs cases, donc les pourcentages peuvent être supérieurs à 100 %

 $A29$ 

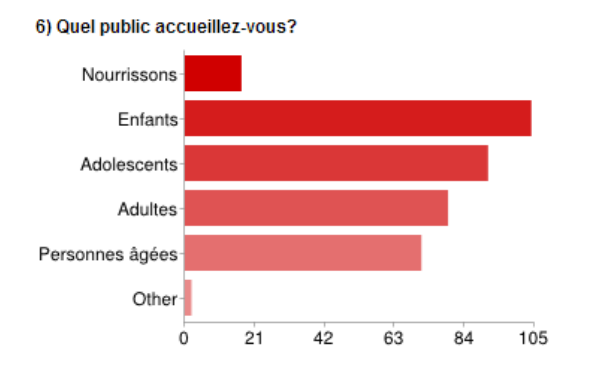

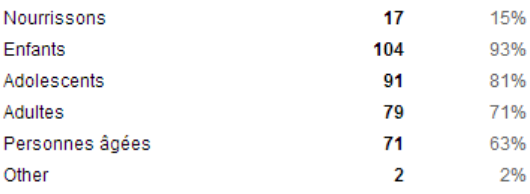

Les utilisateurs peuvent cocher plusieurs cases, donc les pourcentages peuvent être supérieurs à 100 %.

# 7) Avez-vous des prises en charge avec des enfants infirmes moteurs cérébraux sans langage oral ? (Préciser si autres<br>pathologies avec des enfants (ou adultes) sans langage oral)

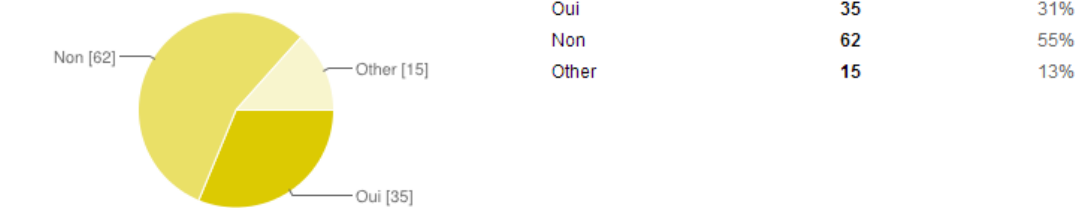

8) Seriez-vous prêt(e) à accueillir des enfants IMC sans langage oral ?

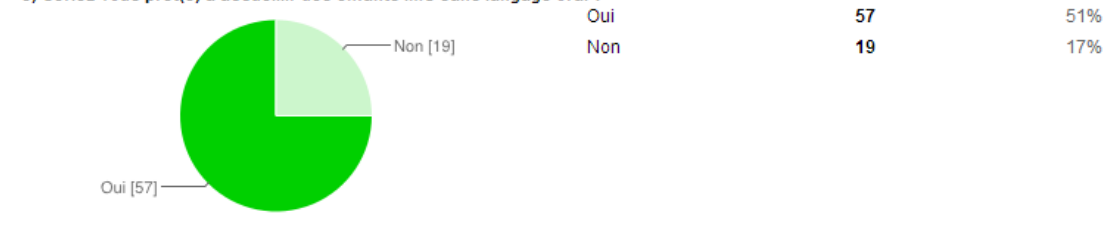

9) Quel(s) code(s) de communication utilisent-ils (gestuels, pictog

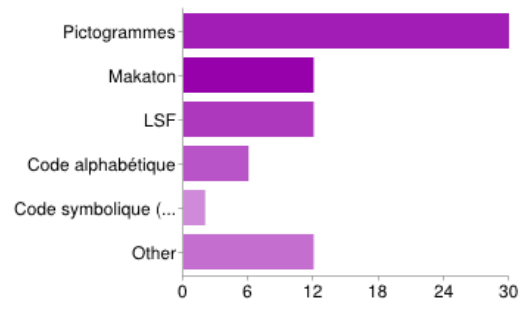

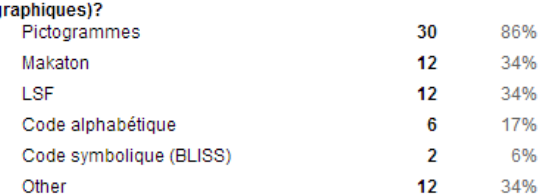

Les utilisateurs peuvent cocher plusieurs cases, donc les<br>pourcentages peuvent être supérieurs à 100 %.

10) Quels est/sont leur(s) outil(s) de communication ?

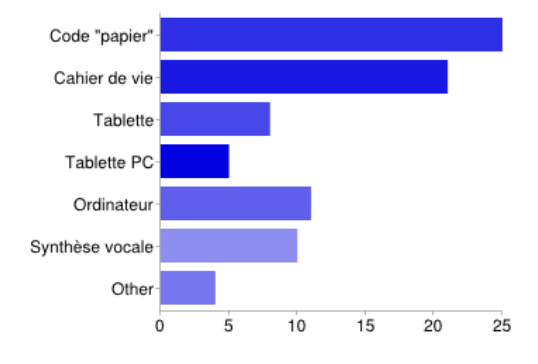

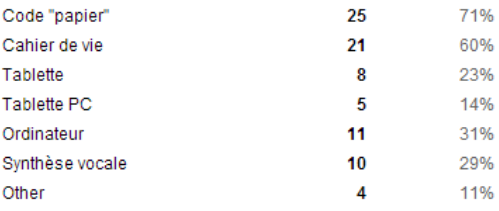

Les utilisateurs peuvent cocher plusieurs cases, donc les pourcentages peuvent être supérieurs à 100 %.

### 11) Ont-ils un (des) logiciel(s) d'aide à la communication ? Si oui, le(s)quel(s) ?

plaphoon non Pas souvent, nous conseillons sur le/s aide techniques nouvelles technologies qui pourraient leur aider pour communiquer / utiliser l'ordinateur (vous trouverez plus d'information sur notre activité sur www.handicap.org / plate forme nouvelles technologies) Non non non le clicker Axelia Balabolka pour le langage écrit NON the grid ; plaphoon Clicker 5 de Crick Software Word Q Le code utilisé est pour l'instant une tablette papier mais un essai a été réalisé sur plaphoons non, trop petits en CAMSP Non non mind express talk tablet FR Non, pas encore. mind express, eurovocs Non NON Mind express, vocalyx, aria n m ...

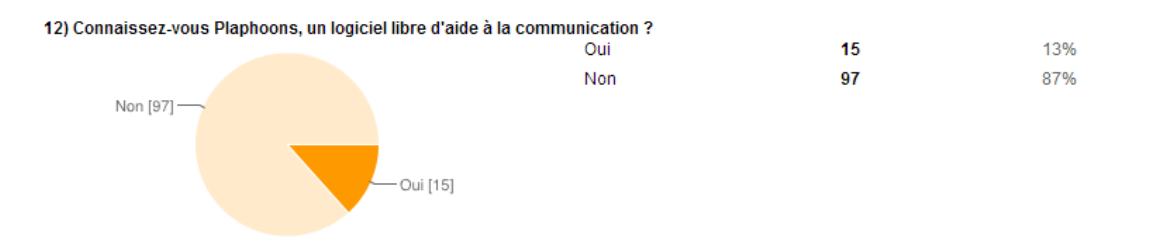

13) L'avez-vous mis en place pour certains enfants ? Non [10]

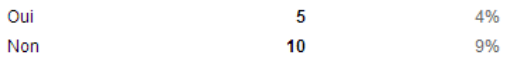

14) Par quel(s) moyen(s) avez-vous découvert Plaphoons ?

Oui [5]

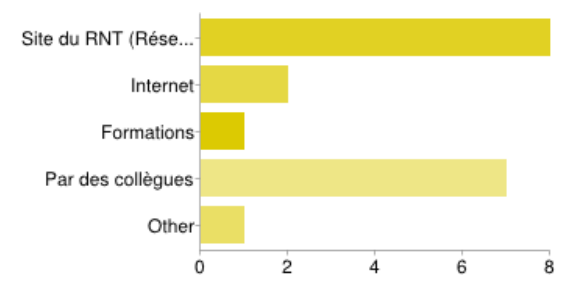

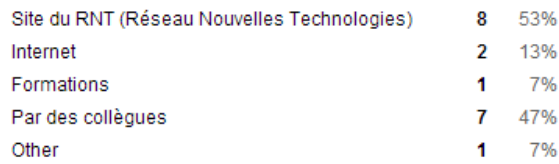

Les utilisateurs peuvent cocher plusieurs cases, donc les pourcentages peuvent être supérieurs à 100 %.

#### 15) Utilisez-vous des pictogrammes issus d'une base de données payante ? Si oui, lesquels

non non Makaton non Les Pictogrammes non non non non NON Non pecs for pics

boardmaker non non NON non non Parler-pictos pictogrammes makaton non non Non Non pictogramme tes phrases oui, principalement celle de Boardmaker. non Axelia NON NON non non AXELIA MAKATON Non Non axelia Makaton Makaton-Grach NON non non makaton non makaton schubi commun'images non non code GRACH BAILLY non Non Non PCS Les pictogrammes Symbolstix Non Ma collègue (en IEM) utilise les pictogrammes PCS avec le logiciel Mind Express. J'ai cru comprendre qu'ils étaient payants avec le logiciel. Avec le partage du matériel, j'utiliserai sûrement celui-ci. non Oui (PECS) P ...

### 16) Utilisez-vous des pictogrammes issus d'une base de données gratuite? Si oui, lesquels ?

makaton pecs non non non Dotolearn, arasaac, recherche sur google image, images rassemblées par les autres intervenants, etc. arasaac un site belge dont le nom m'échappe...sclera ou qqch comme ça.. makaton ARASSAAC non PICTO SELECTOR Arasaac, sclera, autres axelia arasaac sclera sclera non PICTO SELECTOR non non Axelia picto sclera arasaac non arasaac ou ce que je trouve sur google Oui, les pictogrammes des "mains animées" Non non non code pictographique interne, arasaac Code Valencay (Grach) ARASAAC NON OUI ARASAAC axelia (partie anciennement gratuite) arasaac Oui, pictogrammes conçus par le Centre pour Enfants plur ...

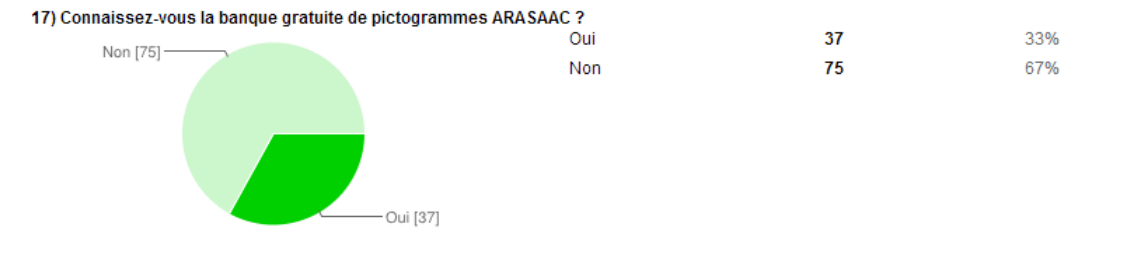

#### 18) Sur le sujet du handicap, où et comment vous documentez-vous ?

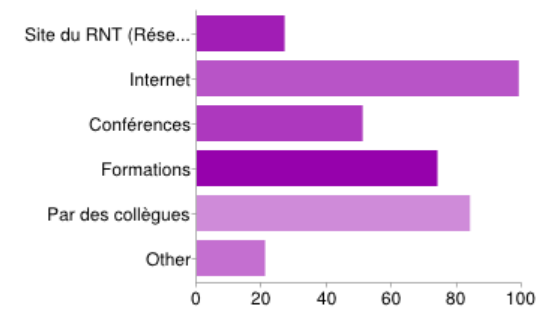

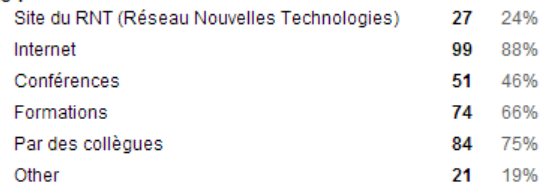

Les utilisateurs peuvent cocher plusieurs cases, donc les pourcentages peuvent être supérieurs à 100 %.

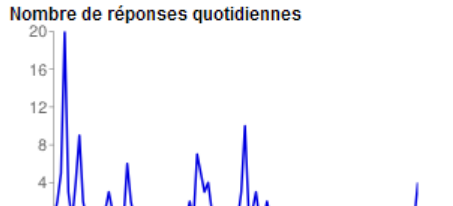

08/01/2013

# **Annexe n°14 : Comment insérer une vidéo Youtube® dans une grille Plaphoons ?**

(Tutoriel réalisé par Marie BOUCHER, Ergothérapeute)

# **Étape 1 : Télécharger une vidéo publiée sur Youtube® :**

- 1) Chercher le clip sur le site Internet Youtube<sup>®</sup>.
- 2) Dans l'adresse internet, ajouter les lettres pwn entre le www. et Youtube<sup>®</sup>. Cliquer sur entrée.

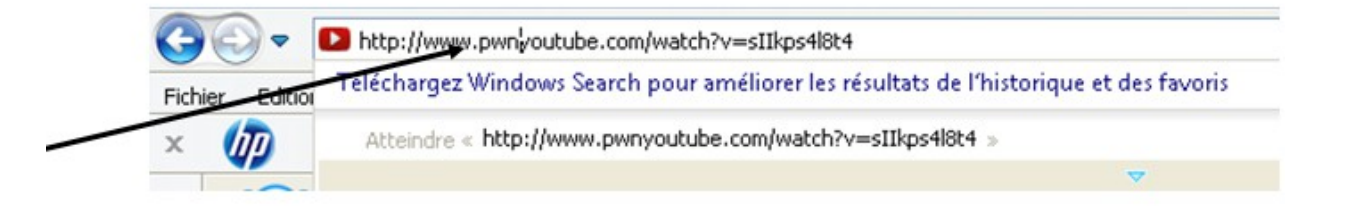

3) Cliquer sur Keepvid.

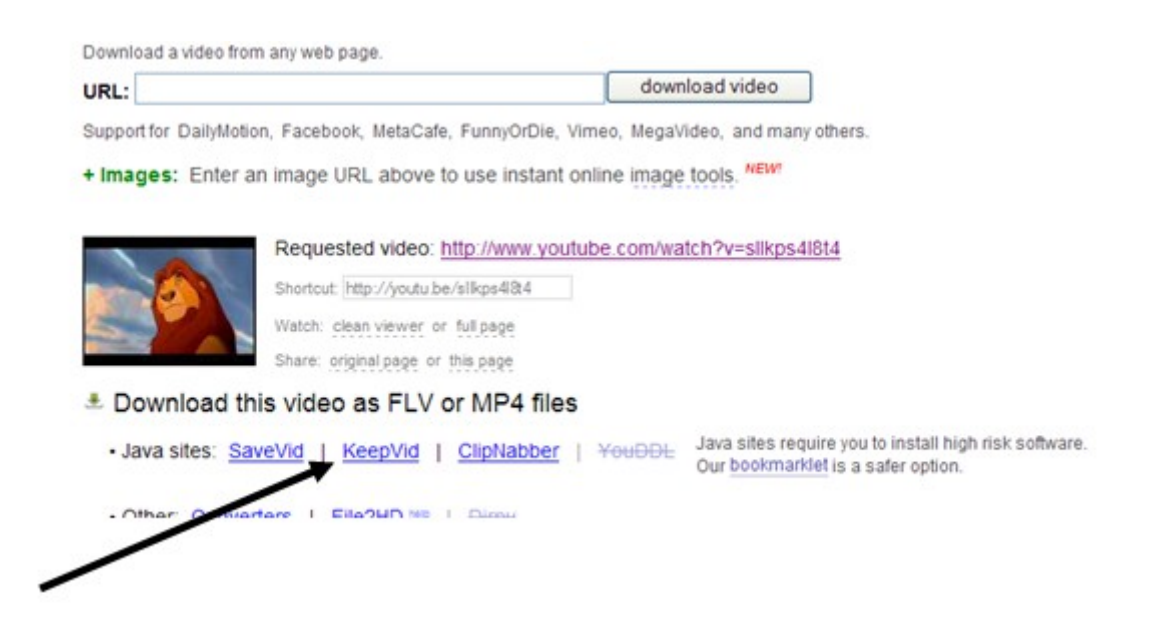

- 4) Une nouvelle page s'ouvre.
- 5) Cliquer sur Download FLV.

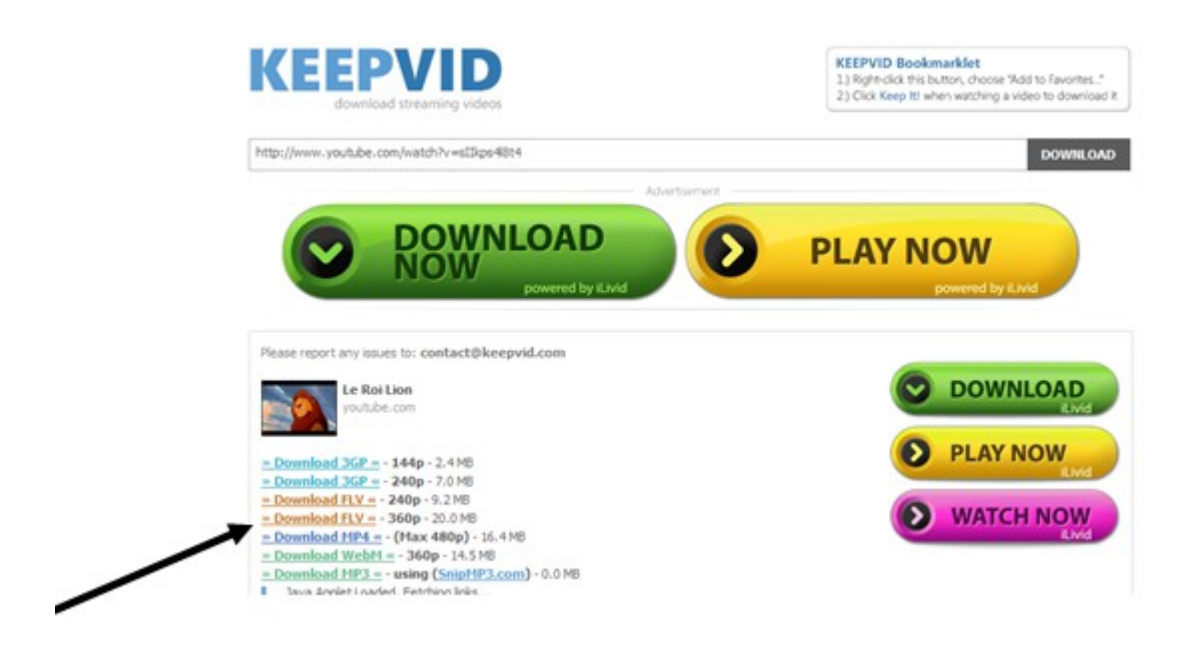

- 6) Enregistrer le document dans mes vidéos.
- 7) Convertir la vidéo en format AVI en suivant l'étape 2.

# **Etape 2 : Convertir une vidéo en format AVI et l'insérer dans Plaphoons**

- 1) Télécharger l'application FORMAT FACTORY® sur Internet (taper « télécharger format factory » dans un moteur de recherche).
- 2) Chercher la version compète (gratuite).
- 3) Télécharger cette version et l'installer.
- 4) Ouvrir Format Factory $^\circledR$ .
- 5) Ouvrir le dossier Mes Vidéos (dans Windows<sup>®</sup>) et faire glisser la vidéo téléchargée précédemment (Étape 1) dans l'application « format factory $^\circledR$  ».
- 6) Dans la fenêtre qui vient de s'ouvrir, cliquer sur « Tout type vers AVI » puis sur OK.

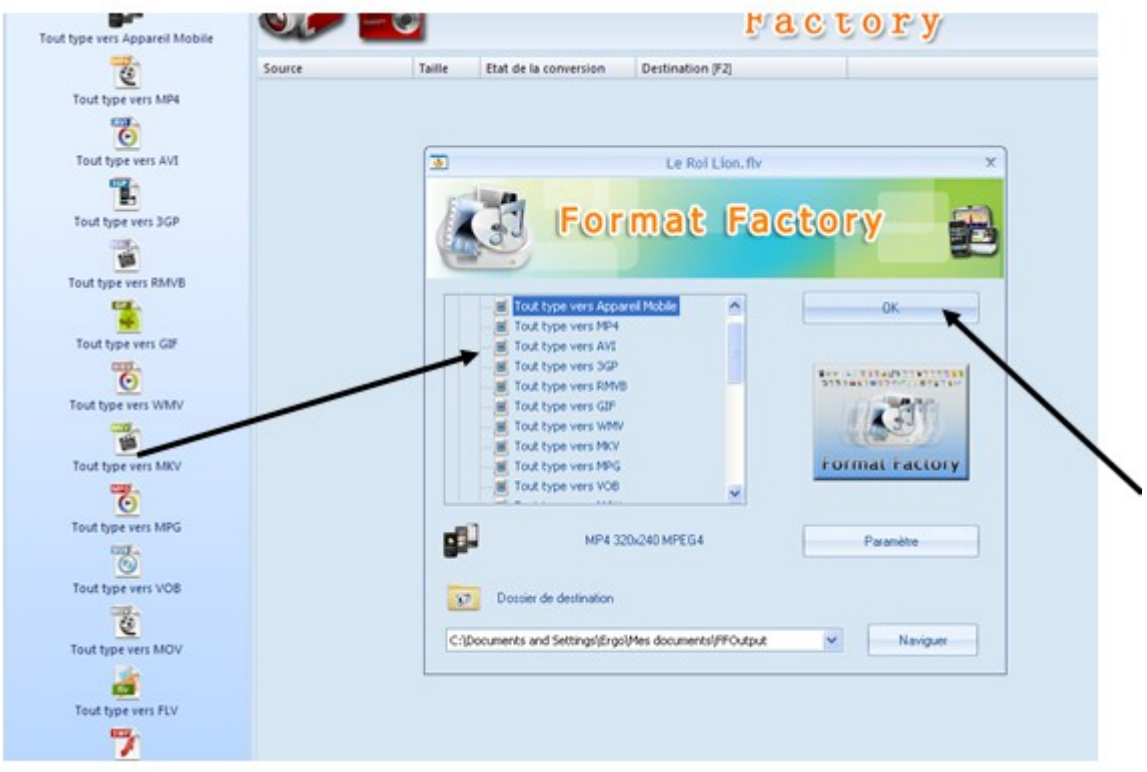

# 7) Cliquer sur Démarrer.

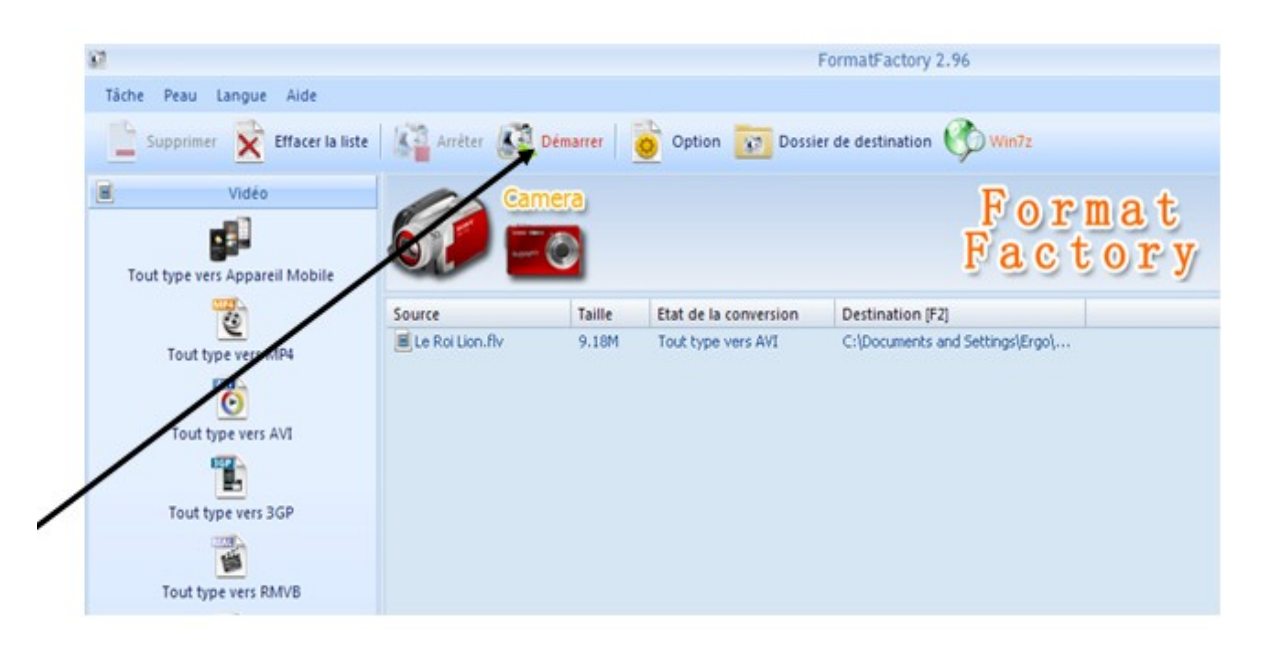

8) Lorsque la conversion est terminée, le programme enregistre le fichier dans le dossier Ffoutput.

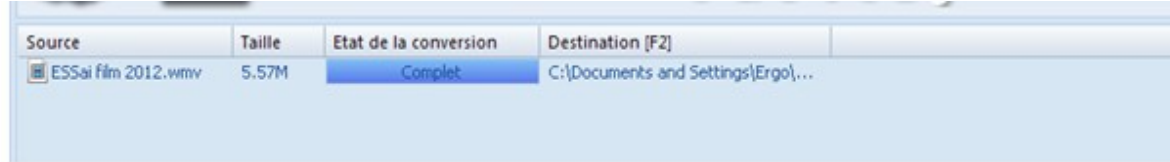

9) Pour ouvrir ce dossier, cliquer sur l'icône qui se trouve en bas à gauche du programme format factory $^\circledR$ .

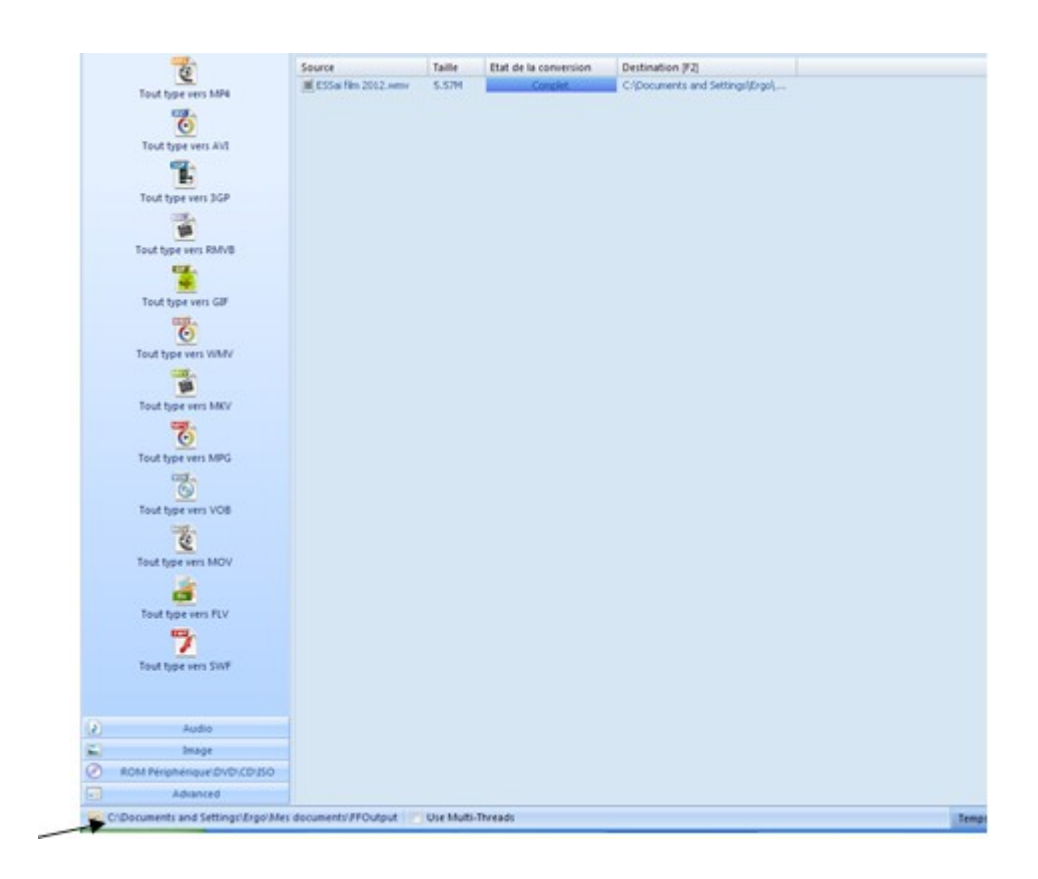

- 10) Copier la vidéo dans le dossier Plaphoons du patient.
- 11) Dans Plaphoons, faire un clic droit sur la case où l'on veut insérer la vidéo, et inscrire dans Texte lu :

<EXECUTAR NOM DE VOTRE VIDEO.avi> puis OK

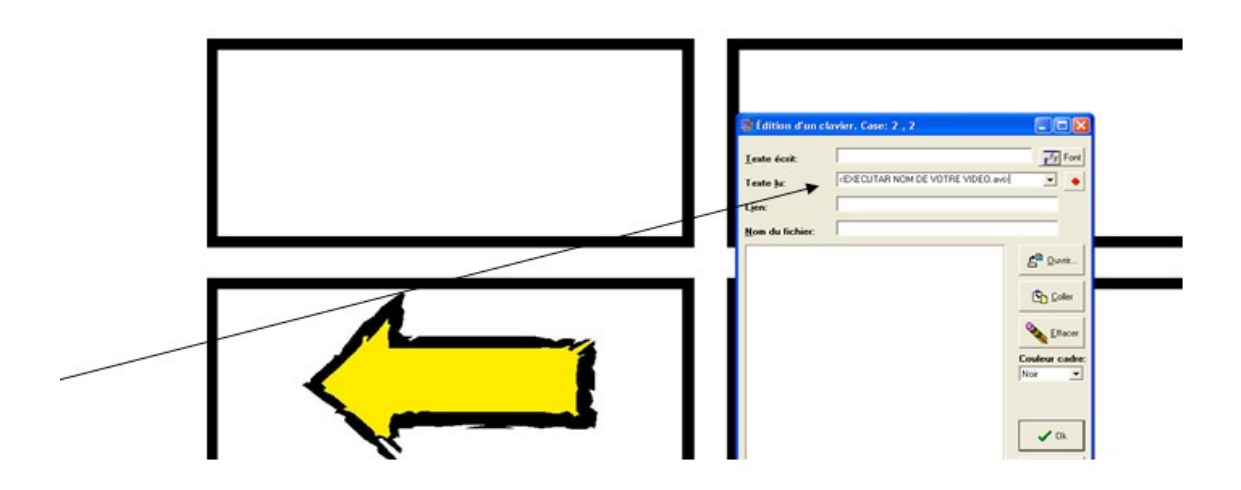

# **Annexe n°15 : Comment insérer un diaporama PowerPoint® dans une grille Plaphoons?**

(Tutoriel réalisé par Clémentine DORGERET, Orthophoniste)

1) Ouvrir PowerPoint<sup>®</sup>.

2) Cliquer sur Insertion – Album photo – Nouvel album photo.

3) Cliquer sur Fichier / Disque.

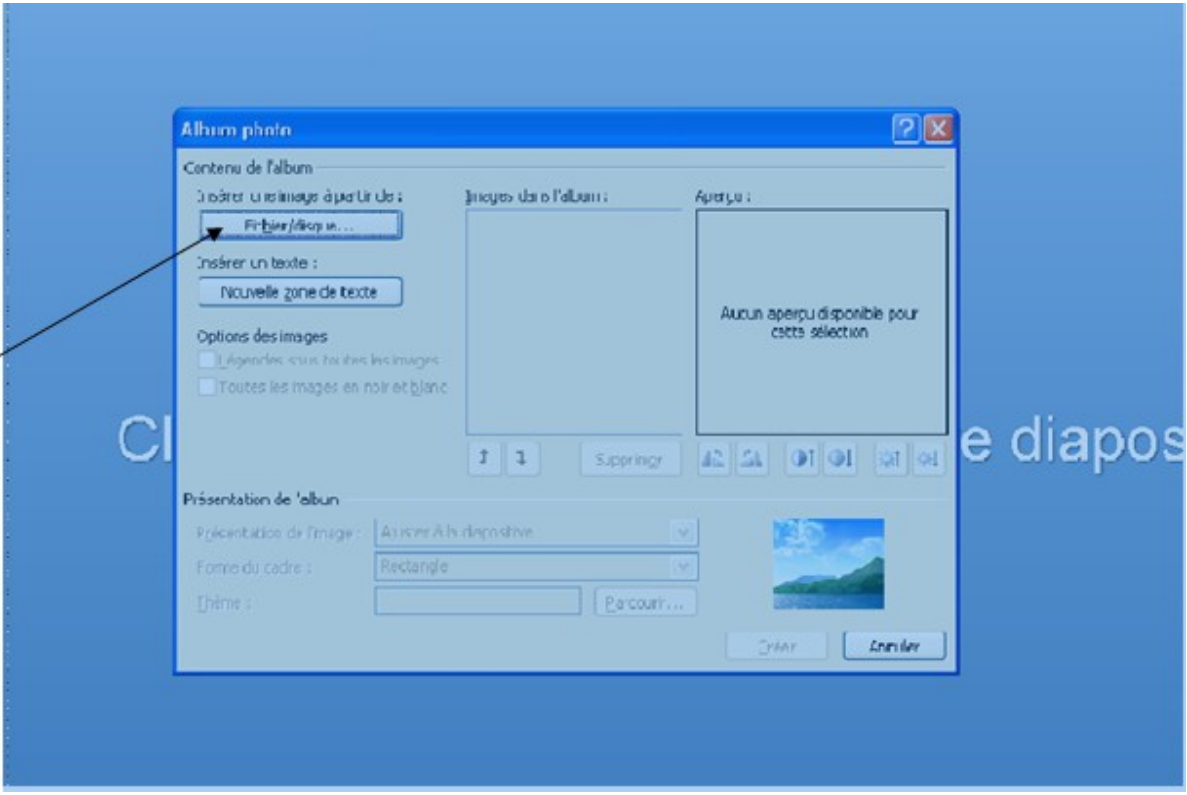

4) Sélectionner toutes les photos ou images puis cliquer sur insérer.

5) Cliquer sur Créer.

6) Cliquer sur :

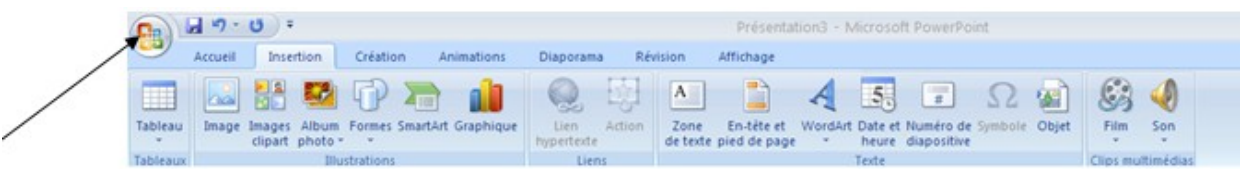

7) Cliquer sur Enregistrer sous et choisir le dossier Plaphoons.

8) Modifier le type de fichier pour sélectionner l'extension \*.ppsx.

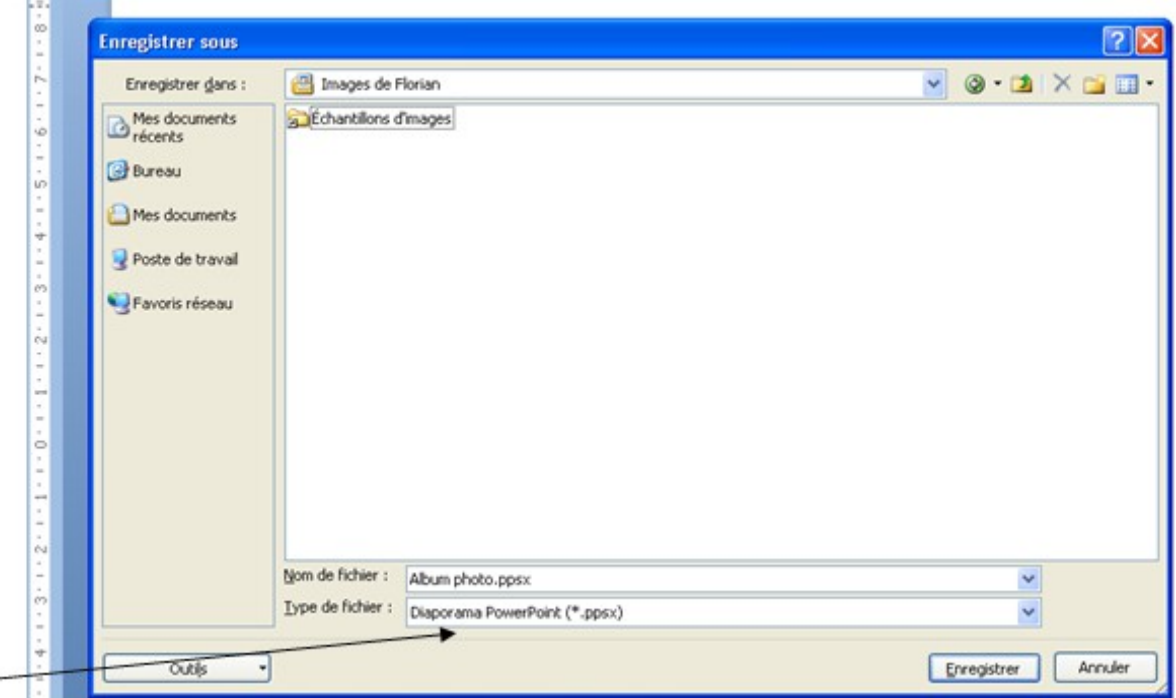

9) Cliquer sur Enregistrer.

10) Dans Plaphoons, faire un clic droit sur la case. Dans la case texte lu, inscrire :

< EXECUTAR NOM DE VOTRE DIAPORAMA.ppsx> puis cliquer sur OK.

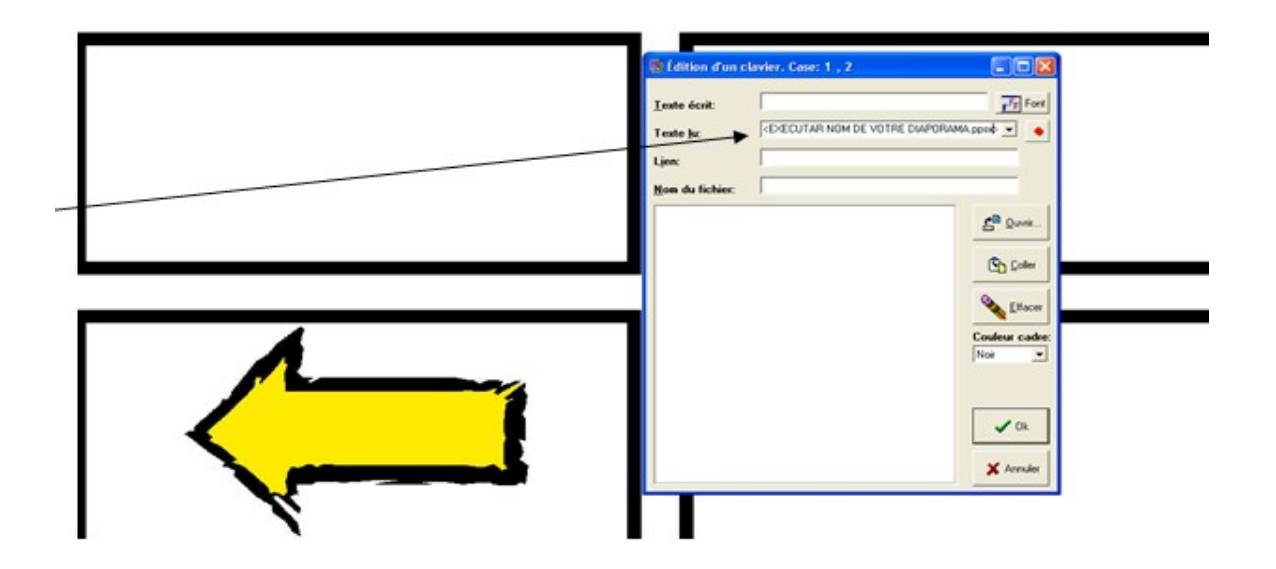